## **TRIBUNAL DE JUSTIÇA**

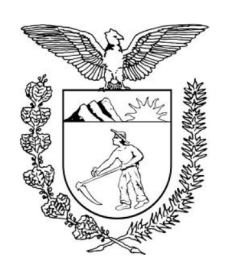

**MANUAL DO SISTEMA HÉRCULES**  REQUERIMENTOS ADMINISTRATIVOS E BOLETINS DE FREQUÊNCIA RELATIVOS AOS ESTAGIÁRIOS E PRESTADORES DE SERVIÇO VOLUNTÁRIO.

> Proporciona orientação para o envio de requerimentos administrativos e de boletins de frequência à Divisão de Estágio do Departamento Administrativo.

**1.** As orientações de que trata o presente manual se aplicam aos requerimentos relativos aos estagiários e prestadores de serviço voluntário que prestam atividades junto ao Poder Judiciário do Estado do Paraná, bem como ao boletim de frequência do estágio não obrigatório, que devem ser enviados à Divisão de Estágio do Departamento Administrativo exclusivamente por meio do Sistema Informatizado Hércules.

## **SUMÁRIO**

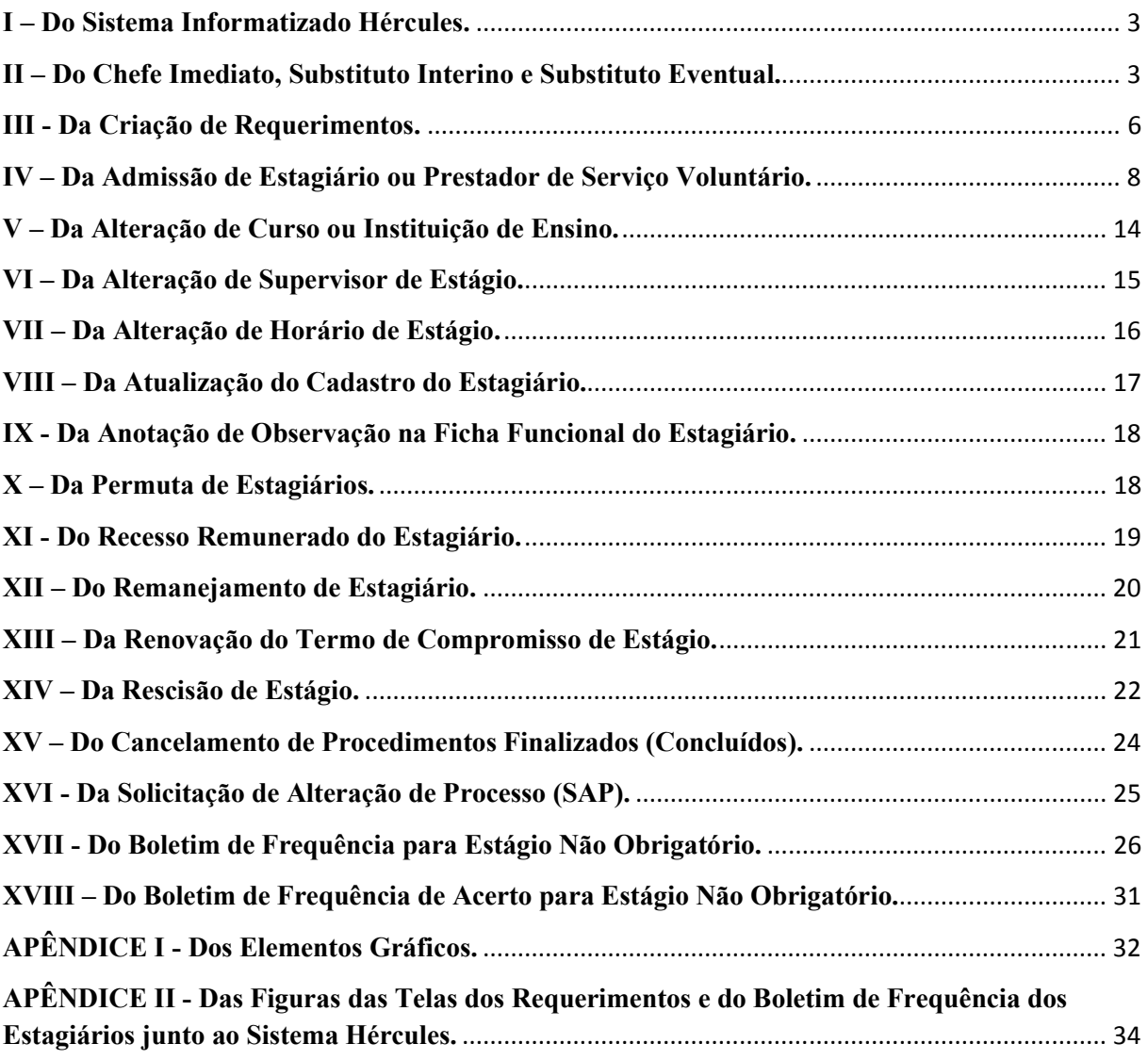

#### **I – Do Sistema Informatizado Hércules.**

**2.** Trata-se de Sistema de Gestão de Procedimentos Administrativos, desenvolvido pelo Departamento de Tecnologia da Informação e Comunicação (DTIC), que é utilizado pelos servidores do Poder Judiciário do Estado do Paraná, por meio de *browser* ou navegador.

## **II – Do Chefe Imediato, Substituto Interino e Substituto Eventual.**

**3.** Chefe imediato é o servidor ao qual estão atribuídas, para fins administrativos no Sistema Hércules, as funções de emissão de requerimentos relativos aos estagiários e prestadores de serviço voluntário e preenchimento de boletim de frequência, não sendo necessariamente o supervisor de estágio.

**4**. A chefia imediata será atribuída aos servidores de acordo com o cargo e a designação para função comissionada, considerando o disposto pelo Decreto Judiciário nº 2.324/2013. A atribuição ao chefe imediato será relativa a todos os requerimentos administrativos e boletins de frequência de estagiário enviados por meio do Sistema Hércules, não existindo possibilidade de atribuição exclusiva a um procedimento específico.

**5.** Substituto interino é o servidor indicado pelo chefe imediato, que o substitui quando do seu afastamento, atribuindo-lhe as funções relativas ao cargo ou função comissionada que exerce, tanto para fins administrativos no Sistema Hércules, quanto para fins financeiros decorrentes da função comissionada. A atribuição ao substituto interino será relativa a todos os requerimentos administrativos e boletins de frequência de estagiário enviados por meio do Sistema Hércules, não existindo possibilidade de atribuição exclusiva a um procedimento específico.

**6.** Substituto eventual é o servidor ao qual o chefe imediato atribui eventualmente, somente para fins administrativos no Sistema Hércules, as funções relativas ao cargo ou função comissionada que exerce. A indicação de substituto eventual não afasta as atribuições do chefe imediato, embora seja recomendado que o chefe imediato indique um substituto eventual. A atribuição ao substituto eventual será relativa a todos os requerimentos administrativos e boletins de frequência de estagiário enviados por meio do Sistema Hércules, não existindo possibilidade de atribuição exclusiva a um procedimento específico.

**7.** Para indicar um ou informar novo substituto eventual no Sistema Hércules, o chefe imediato deverá acessar o menu, alterando o contexto para Chefia Imediata, clicar em Informar Substituto Eventual e depois em Novo Substituto Eventual. Somente é permitida a indicação de um substituto eventual. A atribuição a outro magistrado ou servidor excluirá o anteriormente indicado.

**8.** O Chefe Imediato, Substituto Interino ou Substituto Eventual deverá acessar diariamente o Sistema Hércules para consultar se há alguma tarefa pessoal ou em equipe pendente na aba Minhas Tarefas, disponível na Mesa de Trabalho, tendo em vista ser o responsável pela mesma. Caso necessite obter informações relativas aos estagiários lotados junto a sua unidade, poderá pesquisar:

**a)** Na Consulta Pesquisa Funcional (Pesquisa Colaborador), disponível no Menu, para visualizar Dados Pessoais, Documentos, Direito-Benefício, Localizações, Assentamentos, Termos de Compromisso e Boletim de Frequência;

**b)** Na aba Pesquisa, disponível na Mesa de Trabalho, para visualizar os Procedimentos Administrativos, em andamento ou concluídos, ou as Tarefas, devendo informar a pessoa interessada ou o local interessado e o tipo de procedimento (Gerir Requerimento de Estagiário, Boletim de Frequência de Estagiário ou Boletim de Frequência de Acerto). A pessoa interessada, no Gerir Requerimento de Estagiário é o próprio estagiário, e no Boletim de Frequência de Estagiário ou Boletim de Acerto de Estagiário é o Chefe Imediato;

**c)** Na aba Meus Procedimentos, disponível na Mesa de Trabalho, para visualizar os procedimentos em que o Chefe Imediato, Substituto Interino ou Substituto Eventual é interessado ou envolvido.

**9.** São atribuições do chefe imediato, substituto interino e substituto eventual, quando houver:

**I** - encaminhar mensalmente o boletim de frequência dos estagiários à Divisão de Estágio do Departamento Administrativo, entre o 1º e o 3º dia útil de cada mês, para fins de pagamento da bolsa-auxílio e do auxíliotransporte. O não envio do Boletim de Frequência pelo chefe imediato, substituto interino ou substituto eventual, implicará no bloqueio do pagamento da bolsa-auxílio e do auxílio-transporte no mês em que não for enviado o referido boletim;

**II** – requerer, à Divisão de Estágio do Departamento Administrativo, a admissão para o estágio não obrigatório, estágio obrigatório e serviço voluntário, exclusivamente por meio do Sistema Hércules, sendo de sua responsabilidade a anexação dos documentos necessários junto ao requerimento.

**III** – requerer, exclusivamente por meio do Sistema Hércules, a renovação do termo de compromisso de estágio, caso haja interesse, sendo de sua responsabilidade a anexação dos documentos necessários junto ao requerimento.

**IV** – requerer, exclusivamente por meio do Sistema Hércules, com a maior celeridade possível a rescisão do termo de compromisso de estágio;

**V** – requerer, exclusivamente por meio do Sistema Hércules, a alteração de curso ou instituição de ensino do estagiário, o remanejamento ou a permuta, a alteração de horário do estágio ou do supervisor de estágio, o gozo de recesso remunerado usufruído, a atualização de dados pessoais ou a anotação de observação na ficha funcional do estagiário, sendo de sua responsabilidade a anexação dos documentos necessários junto ao requerimento;

#### **III - Da Criação de Requerimentos.**

**10.** A criação dos requerimentos mencionados a seguir, deverá ocorrer exclusivamente por meio do Sistema Hércules:

- **a)** Admitir estagiário:
- **b)** Renovar termo de compromisso de estágio;
- **c)** Rescindir termo de compromisso;
- **d)** Alterar curso ou instituição de ensino do estagiário;
- **e)** Remanejar estagiário;
- **f)** Permutar estagiário;
- **g)** Anotar observação na ficha funcional de estagiário;
- **h)** Alterar supervisor do estagiário;
- **i)** Alterar horário de estagiário;
- **j)** Atualizar cadastro do estagiário;
- **k)** Informar recesso de estagiário.

**11.** Para criar qualquer dos requerimentos mencionados no item anterior, é necessário (Figura 1, pg. 34):

- **a)** Acessar o menu, selecionar o contexto Departamento Administrativo e clicar em Criar Requerimento de Estagiários em Procedimentos Administrativos;
- **b)** Selecionar a Unidade do Estágio (Unidade Organizacional), clicando em Adicionar/Selecionar  $\pm$ ;
- **c)** Selecionar o Módulo (Tipo de Requerimento);
- **d)** Clicar em Selecionar.

**12.** O chefe imediato, o substituto interino e o substituto eventual, quando houver, possuem acesso aos requerimentos.

**13.** Ao criar qualquer um dos requerimentos relacionados no item 10 deste manual, o Sistema Hércules gerará um número de procedimento para o acompanhamento e a identificação.

**14.** Os campos indicados por um asterisco (**\***) no Sistema Hércules são de preenchimento obrigatório.

**15.** A cada tarefa concluída do requerimento, pelo chefe imediato substituto interino ou substituto eventual, o Sistema Hércules disponibilizará na tela a próxima tarefa.

**16.** O autor do requerimento poderá voltar à tarefa anterior, conforme o caso, clicando no botão Voltar à Tarefa Anterior ou Refazer Requerimento, sem que ocorra a perda dos dados anteriormente informados.

**17.** O autor do requerimento poderá cancelar o procedimento, clicando em Cancelar Procedimento, devendo, para tanto, registrar observação no campo específico. Caso o procedimento seja cancelado, os dados anteriormente informados serão excluídos.

**18.** Os dados informados e os documentos anexados (bem como os seus conteúdos) junto ao Sistema Hércules são de responsabilidade exclusiva do autor do procedimento. Desta forma, não deverá delegar seu *login* e *senha* a outros servidores ou estagiários, para o preenchimento de requerimentos e boletins de frequência.

**19.** Se já houver 01 (um) requerimento criado em andamento, junto ao Sistema Hércules, relativamente ao estagiário ou prestador de serviço voluntário, não será permitido criar outro requerimento concomitantemente. Somente após ser concluído (finalizado) ou cancelado, o procedimento em andamento, será possível criar novo requerimento para o mesmo estagiário ou prestador de serviço voluntário.

## **IV – Da Admissão de Estagiário ou Prestador de Serviço Voluntário.**

**20.** Para requerer a admissão do estagiário ou prestador de serviço voluntário, o chefe imediato, substituto interino ou substituto eventual deverá clicar em Criar Requerimento de Estagiário, selecionar a Unidade de Estágio  $\pm$  e o Módulo Admitir estagiário e clicar em selecionar. O Sistema Hércules disponibilizará 03 (três) tarefas: Emitir Requerimento, Complementar Cadastro e Anexar Documentos:

**20.1** Emitir Requerimento (Figura 2, pg. 35): o autor do procedimento deverá escolher o Tipo de Estágio e, existindo vaga para a opção selecionada (o saldo de vagas deverá ser positivo), aparecerão os campos para preenchimento. É possível visualizar o Quadro de Vagas Remuneradas clicando em Expandir/Visualizar Detalhes.

**a)** O Tipo de Estágio poderá ser: estagiários de estágio não obrigatório (remunerado) de nível médio, graduação ou pós-graduação, estagiários de estágio obrigatório (não remunerado) de graduação e de pósgraduação e prestadores de serviço voluntário (não remunerado) graduados ou cursando graduação ou pós-graduação. Será de responsabilidade do autor do procedimento selecionar corretamente o Tipo de Estágio, de acordo com o curso do estudante;

**b)** O número de inscrição no cadastro de pessoa física (CPF) deverá ser informado. Caso o CPF já esteja cadastrado no sistema, aparecerá o nome do estagiário ou prestador de serviço voluntário, sendo de responsabilidade do autor do procedimento conferir e atualizar os dados já existentes. Em caso contrário, deve-se informar o nome. Após o preenchimento dos campos obrigatórios, o autor do procedimento deverá clicar em Concluir Tarefa. Caso o estagiário ou prestador de serviço voluntário já possua outra atribuição ativa, o Sistema Hércules não permitirá a conclusão desta tarefa, tendo em vista que é vedado o acúmulo entre as atribuições de estágio não obrigatório, estágio obrigatório e prestador de serviço voluntário, bem como destas com as de servidor efetivo ou comissionado, agente delegado, conciliador e juiz leigo, com exceção da condição prevista no Art. 23 do Regulamento do Programa de Estágios no Poder Judiciário do Estado do Paraná;

**c)** É vedado ainda solicitar a admissão de estagiários com data de início da vigência do termo de compromisso de estágio retroativa à data da solicitação, sendo possível apenas a partir da data do dia ou posterior;

**d)** A data de início da vigência do estágio, na tarefa emitir requerimento, não pode ser anterior à data de início do curso, tendo em vista ser necessária matrícula e frequência regular;

**e)** O horário de estágio deverá respeitar o período compreendido entre 11h00min e 20h00min, em conformidade com a Resolução nº 15/2010 – OE, sendo que deverá haver, pelo menos, 01h00min de intervalo entre o horário de estágio e o horário das aulas no curso frequentado.

**20.2** Complementar Cadastro (Figura 3, pg. 35): nesta tarefa, devem ser informados os dados do estagiário. As informações estão agrupadas em Dados de Identificação (Figura 4, pg. 36), Dados Cadastrais (Figura 5, pg. 36), Informações de Contato (Figura 6, pg. 37) e Documentos Pessoais (Figura 7, pg. 38).

**a)** Nos Dados de Identificação é obrigatório que seja anexada fotografia colorida atualizada, da cintura para cima, com fundo neutro, qualidade nítida e focada, sem data, em arquivo de imagem tipo (extensão) .jpg ou .png, tamanho recomendável do arquivo entre 300KB e 1 MB, para a confecção do crachá de identificação. Não poderão ser anexadas fotos com formato 3x4, nem de outros documentos;

**b)** Para incluir ou alterar as informações de cada grupo, deve-se clicar no grupo respectivo e depois clicar em Editar. Após inserir ou alterar as informações, é necessário clicar em Salvar. Depois de inserir ou alterar as informações dos grupos, deve-se clicar em Concluir Tarefa (Figura 8, pg. 39);

**c)** Em informações de contato, o endereço institucional (TJPR) é relativo ao local (unidade) de estágio.

**20.3** Anexar Documentos (Figura 9, pg. 40): nesta tarefa devem ser anexados individualmente  $\pm$  os arquivos dos documentos necessários para a admissão, conforme o tipo selecionado. A responsabilidade pelos documentos anexados cabe ao autor do procedimento. Caso seja necessário substituir algum documento, deve-se excluí-lo  $\blacksquare$  e anexar  $\blacksquare$  o novo documento.

**a)** Na admissão para o estágio não obrigatório são exigidos:

**i.** Declaração de matrícula original e atualizada, expedida pela instituição de ensino, aceita somente no prazo 30 (trinta) dias contados da data de sua emissão;

**ii.** Certidão negativa de antecedentes criminais, para fins civis, expedida pela Justiça Estadual, exceto para menores de 18 anos, bem como certidão de quitação eleitoral da Justiça Eleitoral (obrigatória para maiores de 18 anos completos). As certidões devem ser emitidas pelos órgãos com jurisdição sobre o domicílio do estudante, sendo aceitas somente no prazo de 30 (trinta) dias contados da data de sua emissão;

**iii.** Declaração escrita de não se enquadrar nas causas de impedimento previstas no Regulamento do Programa de Estágios no Poder Judiciário do Estado do Paraná;

**iv.** Carteira de Identidade ou Carteira Nacional de Habilitação (CNH);

**v.** Inscrição no cadastro de pessoas físicas (CPF) ou Carteira Nacional de Habilitação (CNH);

**vi.** Comprovante de endereço;

**vii.** Laudo médico, no caso dos estudantes portadores de necessidades especiais, para comprovação, sendo aceito somente no prazo de 30 (trinta) dias contados da data de sua emissão;

**vi**. Ofício de Licenciamento ou outro documento comprobatório expedido pela Ordem dos Advogados do Brasil (OAB), para os estagiários de pós-graduação em Direito que possuam registro. Na ausência do referido documento, poderá ser anexado o Requerimento de Licenciamento, o qual deve ser protocolizado junto ao Órgão de Classe mencionado em data anterior àquela do requerimento de admissão. Posteriormente, quando da entrega do termo de compromisso de estágio à Divisão de Estágio, o estagiário deverá

apresentar o Ofício de Licenciamento ou outro documento comprobatório expedido pela OAB.

**b)** Na admissão para o estágio obrigatório são exigidos:

**i.** Declaração de matrícula original e atualizada, expedida pela instituição de ensino, aceita somente no prazo 30 (trinta) dias contados da data de sua emissão;

**ii.** Certidão negativa de antecedentes criminais, para fins civis, expedida pela Justiça Estadual, exceto para menores de 18 anos, bem como certidão de quitação eleitoral da Justiça Eleitoral (obrigatória para maiores de 18 anos completos). As certidões devem ser emitidas pelos órgãos com jurisdição sobre o domicílio do estudante, sendo aceitas somente no prazo de 30 (trinta) dias contados da data de sua emissão;

**iii.** Declaração escrita de não se enquadrar nas causas de impedimento previstas no Regulamento do Programa de Estágios no Poder Judiciário do Estado do Paraná;

**iv.** Carteira de Identidade ou Carteira Nacional de Habilitação (CNH);

**v.** Inscrição no cadastro de pessoas físicas (CPF) ou Carteira Nacional de Habilitação (CNH);

**vi.** Comprovante de endereço;

**vii.** Laudo médico, no caso dos estudantes portadores de necessidades especiais, para comprovação, sendo aceito somente no prazo de 30 (trinta) dias contados da data de sua emissão;

**viii**. Ofício de Licenciamento ou outro documento comprobatório expedido pela Ordem dos Advogados do Brasil (OAB), para os estagiários de pós-graduação em Direito que possuam registro. Na ausência do referido documento, poderá ser anexado o Requerimento de Licenciamento, o qual deve ser protocolizado junto ao Órgão de Classe mencionado em data anterior àquela do requerimento de admissão. Posteriormente, quando da entrega do termo de compromisso de estágio à Divisão de Estágio, o estagiário deverá apresentar o Ofício de Licenciamento ou outro documento comprobatório expedido pela OAB;

**ix.** Cópia do projeto do curso;

**x.** Termo de Compromisso de Estágio, disponibilizado na página do Estágio Obrigatório no sítio da internet do Tribunal de Justiça.

**c)** Na admissão para o serviço voluntário são exigidos, conforme o Decreto Judiciário nº 34/2008:

**i.** Declaração de matrícula original e atualizada, expedida pela instituição de ensino, aceita somente no prazo de 30 (trinta) dias contados da data de sua emissão, ou Diploma de Conclusão do Curso;

**ii.** Certidão negativa de antecedentes criminais, para fins civis, expedida pela Justiça Estadual, exceto para menores de 18 anos, bem como certidão de quitação eleitoral da Justiça Eleitoral (obrigatória para maiores de 18 anos completos). As certidões devem ser emitidas pelos órgãos com jurisdição sobre o domicílio do estudante, sendo aceitas somente no prazo de 30 (trinta) dias contados da data de sua emissão;

**iii.** Currículo resumido;

**iv.** Carteira de Identidade ou Carteira Nacional de Habilitação (CNH);

**v.** Inscrição no cadastro de pessoas físicas (CPF) ou Carteira Nacional de Habilitação (CNH);

**vi.** Comprovante de endereço;

**vii.** Termo de Adesão ao Serviço Voluntário, disponibilizado na página do Serviço Voluntário no sítio da internet do Tribunal de Justiça;

**viii**. Ficha de inscrição, disponibilizada na página do Serviço Voluntário no sítio da internet do Tribunal de Justiça;

**ix.** Requerimento para prestar serviço voluntário, disponibilizado na página do Serviço Voluntário no sítio da internet do Tribunal de Justiça;

**x.** Declaração para acadêmicos e bacharéis em Direito, disponibilizada na página do Serviço Voluntário no sítio da internet do Tribunal de Justiça.

**d)** Após anexar individualmente todos os documentos exigidos (Figura 10, pg. 41), o autor do procedimento deverá clicar em Concluir Tarefa e o requerimento será encaminhado automaticamente para a análise pela Divisão de Estágio;

**e)** Após o recebimento do requerimento de admissão, a Divisão de Estágio poderá deferi-lo, indeferi-lo ou devolvê-lo ao autor do procedimento. Caso seja devolvido, a tarefa aparecerá na aba Minhas Tarefas da Mesa de Trabalho do autor do requerimento, para que corrija eventuais incongruências. Portanto, o requerente deverá atentar a tal possibilidade, clicando em Detalhes do Procedimento para acompanhar e visualizar o trâmite do procedimento e as orientações informadas pela Divisão de Estágio.

#### **V – Da Alteração de Curso ou Instituição de Ensino.**

**21.** Para requerer a alteração de Curso ou Instituição de Ensino, o chefe imediato, substituto interino ou substituto eventual, deverá clicar em Criar Requerimento de Estagiário, selecionar a Unidade de Estágio  $\pm$  e o Módulo

Alterar curso ou instituição de ensino de estagiário e clicar em selecionar. O Sistema Hércules disponibilizará 02 (duas) tarefas: Emitir Requerimento e Anexar Documentos:

**21.1** Emitir Requerimento (Figura 11, pg. 42): o autor do procedimento deverá selecionar o estagiário que mudou de curso ou de instituição de ensino. As informações relacionadas ao estágio serão apresentadas. Deverão ser informados os itens necessários para a alteração do curso ou instituição.

**21.2** Anexar Documentos (Figura 12, pg. 43): nesta tarefa deverá ser anexada  $\blacksquare$  a declaração de matrícula original e atualizada, expedida pela instituição de ensino, aceita somente no prazo 30 (trinta) dias contados da data de sua emissão. Após, o autor do procedimento deverá clicar em Concluir Tarefa e o requerimento será encaminhado automaticamente para a análise pela Divisão de Estágio.

**22.** A alteração de curso e/ou de instituição de ensino ensejará na emissão de novo termo de compromisso de estágio. No caso de mudança de curso no nível médio ou na graduação não deverá ser requerida a alteração de curso ou de instituição de ensino, mas sim a rescisão do termo de compromisso e nova admissão do estagiário.

#### **VI – Da Alteração de Supervisor de Estágio.**

**23.** Para requerer a alteração de supervisor de estágio, o chefe imediato, substituto interino ou substituto eventual, deverá clicar em Criar Requerimento de Estagiário, selecionar a Unidade de Estágio  $\pm$  e o Módulo Alterar supervisor do estagiário e clicar em selecionar. O Sistema Hércules disponibilizará 01 (uma) tarefa: Emitir Requerimento:

**23.1** Emitir Requerimento (Figura 13, pg. 44): o autor do procedimento deverá selecionar o estagiário que terá alterado o seu supervisor de estágio. O sistema apresentará as informações relacionadas ao estágio, inclusive o nome do supervisor atual. Deverá, então, informar o nome do novo supervisor e a data de efeito da alteração. Após, o autor do procedimento deverá clicar em Concluir Tarefa e o requerimento será encaminhado automaticamente para a análise pela Divisão de Estágio.

#### **VII – Da Alteração de Horário de Estágio.**

**24.** Para requerer a alteração de horário de estágio, o chefe imediato, substituto interino ou substituto eventual, deverá clicar em Criar Requerimento de Estagiário, selecionar a Unidade de Estágio  $\pm$  e o Módulo Alterar horário de estagiário e clicar em selecionar. O Sistema Hércules disponibilizará 02 (duas) tarefas: Emitir Requerimento e Anexar Documentos:

**24.1** Emitir Requerimento (Figura 14, pg. 44): o autor do procedimento deverá selecionar o estagiário. O sistema apresentará as informações relacionadas ao estágio. Deverá ser preenchido o turno do curso, o horário de entrada e a data de efeito do novo horário. O horário de estágio deverá respeitar o período compreendido entre 11h00min e 20h00min, em conformidade com a Resolução nº 15/2010 – OE, sendo que deverá haver, pelo menos, 01h00min de intervalo entre o horário de estágio e o horário das aulas no curso frequentado.

**24.2** Anexar Documentos (Figura 15, pg. 45): nesta tarefa deverá ser anexada  $\blacksquare$  a declaração de matrícula original e atualizada, expedida pela instituição de ensino, aceita somente no prazo 30 (trinta) dias contados da data de sua emissão. Após, o autor do procedimento deverá clicar em Concluir Tarefa e o requerimento será encaminhado automaticamente para a análise pela Divisão de Estágio.

#### **VIII – Da Atualização do Cadastro do Estagiário.**

**25.** Para requerer a atualização do cadastro do estagiário, o chefe imediato, substituto interino ou substituto eventual, deverá clicar em Criar Requerimento de Estagiário, selecionar a Unidade de Estágio  $\pm$  e o Módulo Atualizar cadastro do estagiário e clicar em selecionar. O Sistema Hércules disponibilizará 02 (duas) tarefas: Emitir Requerimento e Complementar Cadastro:

**25.1** Emitir Requerimento (Figura 16, pg. 45): o autor do procedimento deverá selecionar o estagiário. O sistema apresentará as informações relacionadas ao estágio. Deverão ser alterados os dados para atualização do cadastro do estagiário.

**25.2** Complementar Cadastro (Figura 17, pg. 46): nesta tarefa, devem ser alterados os dados do estagiário que necessitem ser atualizados. As informações estão agrupadas em Dados de Identificação, Dados Cadastrais, Informações de Contato e Documentos Pessoais. Para alterar as informações de cada grupo, clique no grupo e depois em Editar. Após alterar as informações clique em Salvar. Depois de alterar as informações dos demais grupos, clique em Concluir Tarefa.

**IX - Da Anotação de Observação na Ficha Funcional do Estagiário.** 

**26.** Para requerer a anotação de observação na ficha funcional do estagiário, o chefe imediato, substituto interino ou substituto eventual, deverá clicar em Criar Requerimento de Estagiário, selecionar a Unidade de Estágio  $\pm$ e o Módulo Anotar observação na ficha funcional do estagiário e clicar em selecionar. O Sistema Hércules disponibilizará 02 (duas) tarefas: Emitir Requerimento e Anexar Documentos:

**26.1** Emitir Requerimento (Figura 18, pg. 47): o autor do procedimento deverá selecionar o estagiário e informar o texto da anotação. Esta anotação não fica disponível no histórico do procedimento, sendo acessada através dos assentamentos do estagiário e possui acesso restrito às informações.

**26.2** Anexar Documentos (Figura 19, pg. 48): nesta tarefa serão anexados  $\pm$  os documentos necessários para a anotação.

#### **X – Da Permuta de Estagiários.**

**27.** Para requerer a permuta de estagiários, o chefe imediato, substituto interino ou substituto eventual, deverá clicar em Criar Requerimento de Estagiário, selecionar a Unidade de Estágio  $\pm$  e o Módulo Permutar estagiário e clicar em selecionar. O Sistema Hércules disponibilizará 02 (duas) tarefas: Emitir Requerimento e Anexar Documentos:

**27.1** Emitir Requerimento (Figura 20, pg. 48): o autor do requerimento deverá informar: a data de efeito da permuta, o estagiário que presta atividades de estágio junto à Unidade requisitante e o estagiário que ocupará a vaga da Unidade Requisitante. Caso os supervisores sejam alterados, deverá ser informado o nome do novo supervisor. Esta alteração de supervisor poderá ser realizada para os dois estagiários que estão sendo permutados.

**27.2** Anexar Documentos (Figura 21, pg. 49): nesta tarefa será anexado  $\pm$  o documento, conforme modelo disponibilizado na página de Solicitações à Divisão de Estágio na intranet do Tribunal de Justiça, no qual deve constar a assinatura da unidade requisitante, a anuência da outra unidade envolvida na permuta e os nomes dos estagiários a serem permutados.

**28.** A permuta dos estagiários poder ser realizada apenas uma única vez durante o estágio, desde que não acarrete prejuízos às unidades envolvidas e que os estagiários não tenham sido anteriormente remanejados.

#### **XI - Do Recesso Remunerado do Estagiário.**

**29.** O recesso remunerado concedido aos estagiários difere das férias previstas na CLT por não conceder o abono de férias de 1/3. Para requerer a concessão de recesso remunerado ao estagiário, o chefe imediato, substituto interino ou substituto eventual, deverá clicar em Criar Requerimento de Estagiário, selecionar a Unidade de Estágio  $\pm$  e o Módulo Informar recesso de estagiário e clicar em selecionar. O Sistema Hércules disponibilizará 01 (uma) tarefa: Emitir Requerimento:

**29.1** Emitir Requerimento (Figura 22, pg. 49): o sistema apresentará as informações relacionadas à existência ou não de período de recesso a ser usufruído. O sistema fará as verificações dos pedidos anteriores e das datas de fruição já solicitadas para não permitir sobreposição. Cada período a ser usufruído será de 15 (quinze) dias, não podendo ser fracionado. Caso o estagiário que possua dois períodos de 15 (quinze) dias ou mais pretenda usufruir 30 (trinta) dias, o autor do requerimento deverá lançar no sistema primeiro um período de 15 (quinze) dias e depois o outro. O lançamento de período de recesso não será feito retroativamente, mas somente a partir da data do dia ou posterior.

**30.** Não será pago o auxílio-transporte nos dias em que o estagiário usufruir do recesso remunerado.

#### **XII – Do Remanejamento de Estagiário.**

**31.** Para requerer o remanejamento do estagiário, o chefe imediato, substituto interino ou substituto eventual da unidade que receberá o estagiário a ser remanejado, deverá clicar em Criar Requerimento de Estagiário, selecionar a Unidade de Estágio  $\pm$  e o Módulo Remanejar estagiário e clicar em selecionar. O Sistema Hércules disponibilizará 02 (duas) tarefas: Emitir Requerimento e Anexar Documentos:

**31.1** Emitir Requerimento (Figura 23, pg. 50): o autor do requerimento deverá informar a data de efeito do remanejamento e o estagiário a ser remanejado. Caso o supervisor seja alterado, deverá ser informado o nome do novo supervisor.

**31.2** Anexar Documentos (Figura 24, pg. 50): nesta tarefa será anexado  $\pm$  o documento, conforme modelo disponibilizado na intranet, no qual deve constar a assinatura da unidade requisitante, a anuência da outra unidade envolvida no remanejamento e o nome do estagiário a ser remanejado.

**32.** No caso dos estagiários que prestam atividades de estágio junto aos Juízes Substitutos e Juízes de Direito Substitutos, quando da promoção ou remoção do magistrado, o estagiário poderá ter seu termo de compromisso rescindido, bem como ser remanejado ou permanecer sob a supervisão de outro magistrado. Caso permaneça, deverá ser requerida a alteração de supervisor e, quando da nomeação de novo magistrado ou remoção para a respectiva Seção Judiciária, deverá ser requerido o remanejamento para o seu Gabinete.

### **XIII – Da Renovação do Termo de Compromisso de Estágio.**

**33.** A prorrogação do termo de compromisso de estágio não ocorre automaticamente. O procedimento de renovação do estagiário será criado pelo próprio Sistema Hércules, com antecedência de quarenta e cinco (45) da data de término do termo de compromisso de estágio. Será, então, atribuída ao chefe imediato, substituto interino ou substituto eventual a tarefa Emitir Requerimento.

**34.** Deste modo, o Sistema Hércules disponibilizará 03 (três) tarefas: Emitir Requerimento, Complementar Cadastro e Anexar Documentos:

**34.1** Emitir Requerimento (Figura 25, pg. 51): o autor do procedimento deverá informar o nome do estagiário e as informações do estágio serão apresentadas. Os dados necessários para a renovação devem ser preenchidos, devendo atentar à data de término do curso e à duração máxima de 02 (dois) anos de estágio (Figura 26, pg. 52).

**34.2** Complementar Cadastro (Figura 27, pg. 53): nesta tarefa, o autor do procedimento deve atualizar os dados do estagiário. As informações estão agrupadas em Dados de Identificação, Dados Cadastrais, Informações de Contato e Documentos Pessoais.

**a)** Nos Dados de Identificação é obrigatório que seja anexada fotografia colorida atualizada, da cintura para cima, com fundo neutro, qualidade nítida e focada, sem data, em arquivo de imagem tipo (extensão) .jpg ou .png, tamanho recomendável do arquivo entre 300KB e 1 MB, para a confecção do crachá de identificação. Não poderão ser anexadas fotos com formato 3x4, nem de outros documentos;

**b)** Para alterar as informações de cada grupo, deve-se clicar no grupo respectivo e depois clicar em Editar. Após inserir ou alterar as informações, é necessário clicar em Salvar. Depois de inserir ou alterar as informações dos grupos, deve-se clicar em Concluir Tarefa.

**34.3** Anexar Documentos (Figura 28, pg. 54): nesta tarefa deverá ser anexada  $\pm$  a declaração de matrícula original e atualizada, expedida pela instituição de ensino, aceita somente no prazo 30 (trinta) dias contados da data de sua emissão.

**35)** Caso o autor do procedimento opte pela rescisão, ao invés da renovação, deverá alterar o tipo do requerimento para rescisão, no campo específico, e proceder conforme o item XIV – Da Rescisão do Estágio.

#### **XIV – Da Rescisão de Estágio.**

**36)** Para requerer a rescisão do estágio, o chefe imediato, substituto interino ou substituto eventual deverá clicar em Criar Requerimento de Estagiário, selecionar a Unidade de Estágio  $\pm$  e o Módulo Rescindir termo de compromisso de estágio e clicar em selecionar. O Sistema Hércules disponibilizará 01 (uma) tarefa: Emitir Requerimento:

**36.1** Emitir Requerimento (Figura 29, pg. 55): o autor do procedimento deverá selecionar o estagiário. As informações relacionadas ao estágio serão apresentadas. Deverá, então, informar, obrigatoriamente, a data efetiva de rescisão (último dia de estágio) e o motivo e clicar em Concluir Tarefa. A vaga de estágio estará disponível para nova admissão somente no dia seguinte à data informada de rescisão. Para o pagamento do recesso remunerado não usufruído, será preciso que o chefe imediato ou o substituto eventual informe a rescisão por meio de requerimento, não sendo suficiente apenas o registro em boletim de frequência. O pagamento do recesso remunerado não usufruído ocorrerá no mês seguinte ao do pagamento dos últimos valores da bolsa-auxílio e do auxílio-transporte, caso requerida a rescisão até o último dia do mês de referência da folha de pagamento, sendo que para o cálculo do seu valor proporcional será considerado o valor atual da bolsa-auxílio e a duração do estágio.

**36.2** Caso tenha ocorrido o término do termo de compromisso de estágio, também se faz necessário requerer a rescisão do termo de compromisso de estágio, tanto para fins de pagamento do recesso remunerado não usufruído, quanto para a liberação da vaga de estágio para nova admissão em substituição (desde que haja vaga disponível). Para requerer a rescisão, o chefe imediato, substituto interino ou substituto eventual deverá proceder conforme o item 35.

**XV – Do Cancelamento de Procedimentos Finalizados (Concluídos).**

**37.** Após serem finalizados (concluídos) os procedimentos administrativos de estagiários ou prestadores de serviço voluntário, os mesmos poderão ser cancelados (tornados sem efeito) somente por meio de solicitação enviada à Divisão de Estágio através do Sistema Mensageiro.

**37.1** Os procedimentos finalizados de admissão, renovação ou rescisão relativos ao estágio não obrigatório, poderão ser cancelados (tornados sem efeito) somente caso não tenham gerado efeitos financeiros em folha de pagamento:

**a)** No caso da admissão de estagiário serão gerados efeitos financeiros a partir da primeira folha de pagamento em que forem pagos a bolsaauxílio e o auxílio-transporte.

**b)** No caso da renovação do termo de compromisso serão gerados efeitos financeiros a partir da folha de pagamento por meio da qual forem pagos a bolsa-auxílio e o auxílio-transporte referentes aos primeiros dias do período de prorrogação da vigência do estágio.

**c)** No caso da rescisão do termo de compromisso serão gerados efeitos financeiros a partir do pagamento em folha do valor proporcional do recesso remunerado não usufruído.

**37.2** Para os demais procedimentos finalizados, não há impedimento para que sejam cancelados (tornados sem efeito).

#### **XVI - Da Solicitação de Alteração de Processo (SAP).**

**38.** Para o chefe imediato, substituto interino ou substituto eventual solicitar a alteração de um processo em andamento, tanto de requerimento de estagiário, quanto de boletim de frequência, deve-se pesquisar o procedimento (P)(Figura 30, pg. 55), clicar no ícone  $\Box$  para visualizar os detalhes e clicar no ícone

**39.** A seguir, são apresentados em tela os dados do procedimento que será alterado e deverá ser informado se a solicitação é de alteração ou cancelamento, bem como a descrição da solicitação, clicando em Enviar Solicitação (Figura 31, pg. 56). A solicitação de alteração de processo (SAP) será enviada, então, para a análise pela Divisão de Estágio:

**39.1** Caso a SAP seja analisada como improcedente pelo usuário responsável junto à Divisão de Estágio, a solicitação de alteração de processo será concluída sem providências relativas ao procedimento de origem.

**39.2** Caso a SAP seja analisada como procedente pelo usuário responsável junto à Divisão de Estágio, a solicitação de alteração de processo poderá ser concluída (mediante providências de alteração ou cancelamento do procedimento de origem) ou encaminhada ao Administrador do Sistema (caso não seja possível a alteração ou o cancelamento do procedimento de origem pelo usuário responsável junto à Divisão de Estágio). Se a SAP for encaminhada ao Administrador do Sistema, o autor do procedimento deverá aguardar até que o Departamento de Tecnologia da Informação e Comunicação (DTIC) proceda ao atendimento e devolva à Divisão de Estágio, para conclusão.

**40.** Pode-se visualizar o procedimento de origem vinculado ao pedido de alteração  $\bigotimes$ através do ícone.

**41.** Os procedimentos de origem com pedidos de alteração de processo possuem o ícone . Ao posicionar o mouse sobre este ícone, serão apresentados os detalhes da solicitação de alteração.

**42.** A solicitação de alteração de processo só poderá ser requerida em procedimentos em andamento. Não deve ser requerida a Solicitação de Alteração de Processo (SAP) meramente para fins de consulta de dúvidas, manifestação de opiniões ou reclamações (utilizar o Sistema Mensageiro nestas situações), mas somente para que sejam alterados procedimentos em andamento. Caso a SAP seja requerida para alteração ou cancelamento do procedimento de origem em que o próprio solicitante possa dar prosseguimento às providências devidas, a Divisão de Estágio concluirá a solicitação como improcedente, fornecendo as orientações necessárias, a fim de que o usuário solicitante proceda por si mesmo.

## **XVII - Do Boletim de Frequência para Estágio Não Obrigatório.**

**43.** Será gerado automaticamente pelo Sistema Hércules, no início de cada mês, o procedimento de boletim de frequência do estagiário, para o registro de ocorrências. Este procedimento possui as tarefas Gerar Boletim de Frequência, Registrar Ocorrências e Aguardar Fechamento:

**43.1** Gerar Boletim de Frequência: tarefa gerada automaticamente pelo Sistema Hércules. Para fins do registro de ocorrências no boletim de frequência e do cálculo da folha de pagamento, será considerado o período do dia 1º ao último dia do mês de referência.

**a)** Para que o Sistema Hércules gere o boletim de frequência do estagiário, é necessário que o termo de compromisso de estágio esteja vigente e a atribuição do estagiário conste como em exercício;

**b)** Para que a situação conste como em exercício, o Termo de Compromisso de Estágio (no caso de admissão de estagiário) ou o Plano de Estágio Aditivo (no caso de prorrogação da vigência do estágio) deverá ser entregue à Divisão de Estágio até o último dia útil do mês de referência da folha de pagamento. Em caso contrário, em que seja entregue após o prazo mencionado, o estagiário será incluído na folha de pagamento subsequente, mediante preenchimento do boletim de frequência pelo responsável;

**c)** No caso de remanejamento ou permuta de estagiário, serão gerados 02 (dois) boletins de frequência, sendo um para cada unidade. O não preenchimento de qualquer um dos boletins de frequência implicará no bloqueio do pagamento da bolsa-auxílio e do auxílio-transporte.

**43.2** Registrar Ocorrências (Figura 32, pg. 56): o chefe imediato, substituto interino ou substituto eventual deverá mensalmente concluir essa tarefa, entre o 1º e o 3º dia útil, para fins de pagamento da bolsa-auxílio e do auxílio-transporte. Caso não conclua essa tarefa de preenchimento do boletim de frequência no prazo mencionado, o boletim de frequência será cancelado, o pagamento do estagiário será bloqueado e será gerado ainda, pelo Sistema Hércules, um Boletim de Frequência de Acerto (durante o fechamento da Folha de Pagamento), para fins de pagamento posterior da bolsa-auxílio e do auxíliotransporte.

**a)** Ao clicar nesta tarefa, o Sistema apresenta todos os estagiários lotados na Unidade. Para o preenchimento do boletim de frequência, o chefe imediato, substituto interino ou substituto eventual deverá concluir a tarefa Registrar Ocorrências, disponibilizada no Sistema Hércules, em Minhas Tarefas, incluindo as ocorrências de cada estagiário, se houver necessidade. Quando não houver ocorrências deverá ser assinalada a opção sem ocorrência. Após o preenchimento deverá clicar em Concluir Tarefa;

**b)** As ocorrências a serem registradas na tarefa Registrar Ocorrências do Boletim de Frequência do estagiário, conforme o caso, são as seguintes:

**i.** Atestado Médico: haverá desconto da bolsa-auxílio dos dias de atestado médico que ultrapassem 03 (três) dias úteis no mesmo mês, consecutivos ou não, em ocorrência registrada no Boletim de Frequência. Será descontado o auxílio-transporte referente a todos os dias de atestado médico;

**ii.** Declaração: essa ocorrência é utilizada para o registro da redução da jornada de estágio, pelo menos à metade, para avaliação de aprendizagem e o estagiário deverá apresentar declaração da instituição de ensino para o chefe imediato ou supervisor de estágio com antecedência de 03 (três) a 05 (cinco) dias. Essa ocorrência não gera desconto da bolsa-auxílio nem de auxílio-transporte;

**iii.** Falta justificada: serão descontados apenas do auxílio-transporte os dias de falta justificada, em ocorrência registrada no Boletim de Frequência. É considerada falta justificada o não comparecimento do estagiário às atividades de estágio na unidade cedente quando abonado pelo chefe imediato, mediante prévio aviso e apresentação de documento comprobatório. Essa ocorrência não deverá ser utilizada para registrar o período de recesso usufruído pelo estagiário, tendo em vista ser necessário o envio do requerimento específico, conforme item XI – Do Recesso Remunerado do Estagiário;

**iv.** Falta não justificada: serão descontados da bolsaauxílio e do auxílio-transporte os dias de falta não justificada, em ocorrência registrada no Boletim de Frequência;

**v.** Rescisão: poderá ser informada, no boletim de frequência, a rescisão do termo de compromisso do estagiário. Entretanto, caso seja registrada a ocorrência em questão, é necessário ainda que o chefe imediato, substituto interino ou substituto eventual requeira a rescisão por meio do requerimento específico, para que seja efetivada, para fins de pagamento do valor proporcional de recesso remunerado não usufruído. A ocorrência do tipo Rescisão não deve ser utilizada para o estagiário que foi remanejado ou permutado, mas apenas quando ocorrer a rescisão do termo de compromisso;

**c)** Os feriados e/ou recessos que não aparecem na lista, devem ser informados, clicando no ícone ... Esta informação é importante para o cálculo do Auxílio-Transporte.

**43.3** Aguardar Fechamento (Figura 33, pg. 57): Após a conclusão da tarefa Registrar Ocorrências, será gerada a tarefa Aguardar Fechamento. Nesta tarefa o procedimento de boletim de frequência permanecerá na mesa de trabalho do responsável aguardando o seu fechamento automático pelo Sistema Hércules, após o 3º dia útil. Nesta tarefa são apresentadas as informações preenchidas na tarefa anterior. No entanto, enquanto o procedimento não for finalizado ou cancelado, é possível ainda voltar à tarefa anterior, para a edição das ocorrências registradas, caso seja necessário. Para voltar à tarefa anterior, deve ser assinalada a opção *Declaro que desejo voltar à tarefa anterior para edição do boletim de ocorrências* e clicar em Voltar para Tarefa Anterior. Após a edição das ocorrências, a tarefa Registrar Ocorrências deve ser concluída novamente.

**44.** Ao final do prazo de envio dos boletins de frequência, os procedimentos serão finalizados ou cancelados (sem lançamento). Pode-se acompanhar o andamento através da pesquisa  $\left( \boldsymbol{\varphi} \right)$  pelo número do procedimento.

**XVIII – Do Boletim de Frequência de Acerto para Estágio Não Obrigatório.** 

**45.** Caso não seja concluída a tarefa Registrar Ocorrências do procedimento de boletim de frequência entre o 1º e o 3º dia útil, será gerado automaticamente pelo Sistema Hércules, durante o fechamento da Folha de Pagamento, o procedimento de boletim de frequência de acerto do estagiário, relativo ao registro das ocorrências, para fins de pagamento posterior de bolsaauxílio e auxílio-transporte. Este procedimento possui também as tarefas Gerar Boletim de Frequência, Registrar Ocorrências (Figura 34, pg. 57) e Aguardar Fechamento (Figura 35, pg. 58), com as mesmas funcionalidades do boletim de frequência (XVII - Do Boletim de Frequência para Estágio Não Obrigatório).

**46.** Enquanto o chefe imediato, substituto interino ou substituto eventual não concluir a tarefa Registrar Ocorrências do procedimento de boletim de frequência de acerto, não serão pagos a bolsa-auxílio e o auxílio-transporte, relativamente ao mês em que for cancelado o boletim de frequência do estagiário.

### **APÊNDICE I - Dos Elementos Gráficos.**

Os Elementos Gráficos do Sistema Hércules utilizados nesta Instrução Normativa, bem como outros necessários, são os seguintes:

**a)** Detalhe do Procedimento ou Link do Log do Procedimento: apresenta a tela com o histórico do procedimento, indicando as atividades que já foram concluídas e demais informações do processo em execução.

**b)** Link para Solicitar Alteração no Processo: utilizado para solicitar alterações nos procedimentos em andamento. Os procedimentos que deverão ser modificados serão identificados pelo ícone **A**.

**c)** Link para Processos Relacionados: este link estará disponível quando um procedimento está relacionado a outro. Os procedimentos de alteração de procedimento terão este link, assim como o procedimento que solicitou a alteração.

**d)** Adicionar/Selecionar: adiciona ou seleciona um item.

**e)** Remover/Limpar: remove um item de informação ou limpa um campo de edição.

**f**) Mesa de Trabalho: visualizar a mesa de trabalho.

**g)** Pesquisar: a pesquisa poderá ser feita diretamente pelo código do procedimento ou através da opção Pesquisa Avançada que possui

várias informações para filtro. A pesquisa permite realizar buscas por procedimentos, em andamento ou concluídos (finalizados), ou por tarefas.

**h)** Ajuda (Help): utilizado para acessar os manuais do usuário e informações do sistema.

**i**) **E** Expandir/Visualizar Detalhes: utilizado para visualizar os detalhes de uma tarefa ou de procedimento.

# **APÊNDICE II - Das Figuras das Telas dos Requerimentos e do Boletim de Frequência dos Estagiários junto ao Sistema Hércules.**

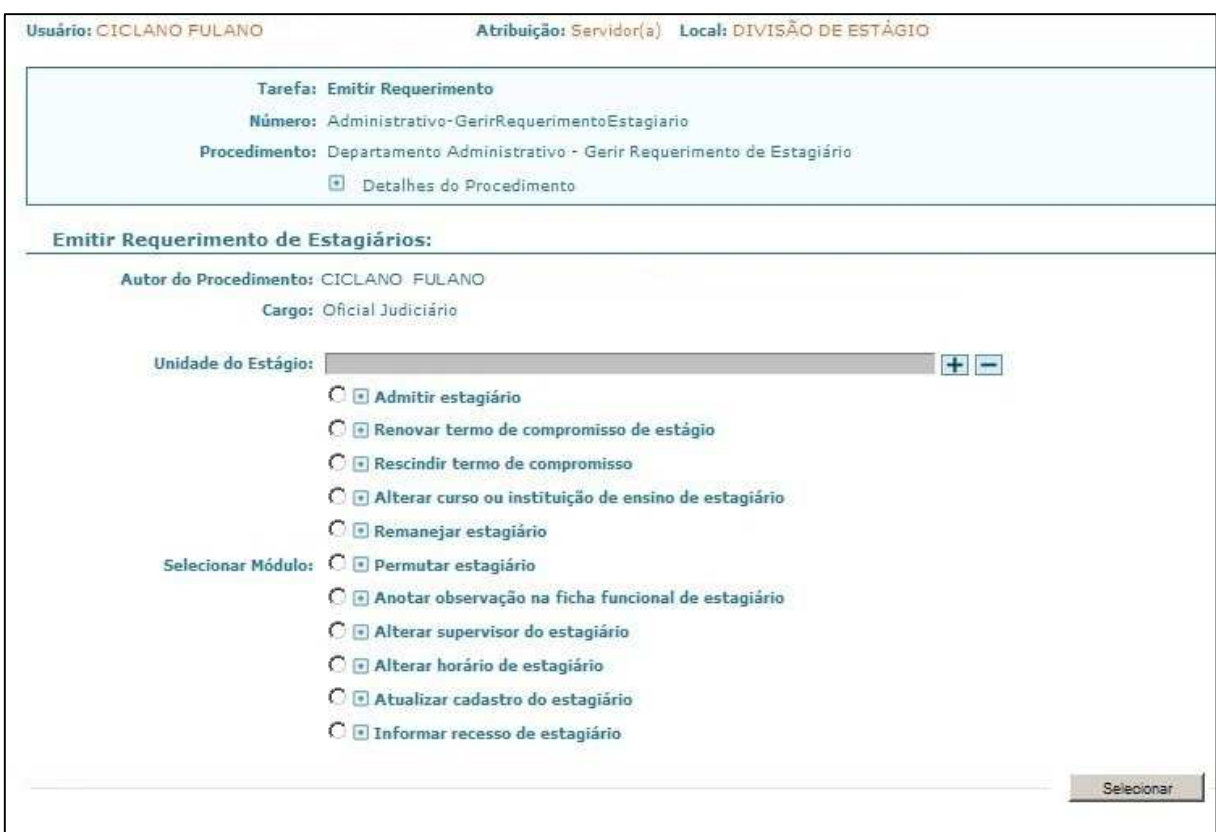

Figura 1. Criar Requerimento de Estagiário.

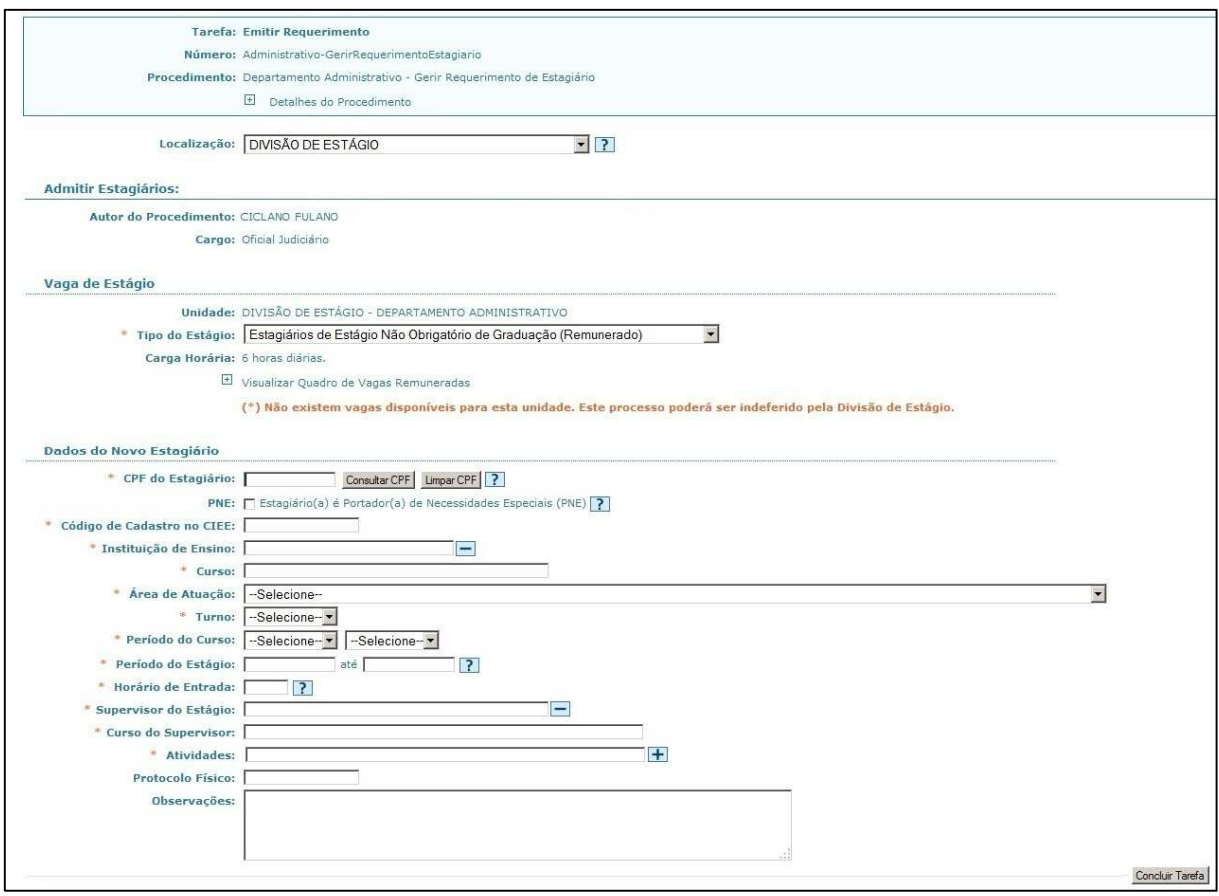

Figura 2. Tarefa emitir requerimento do procedimento Admitir Estagiário.

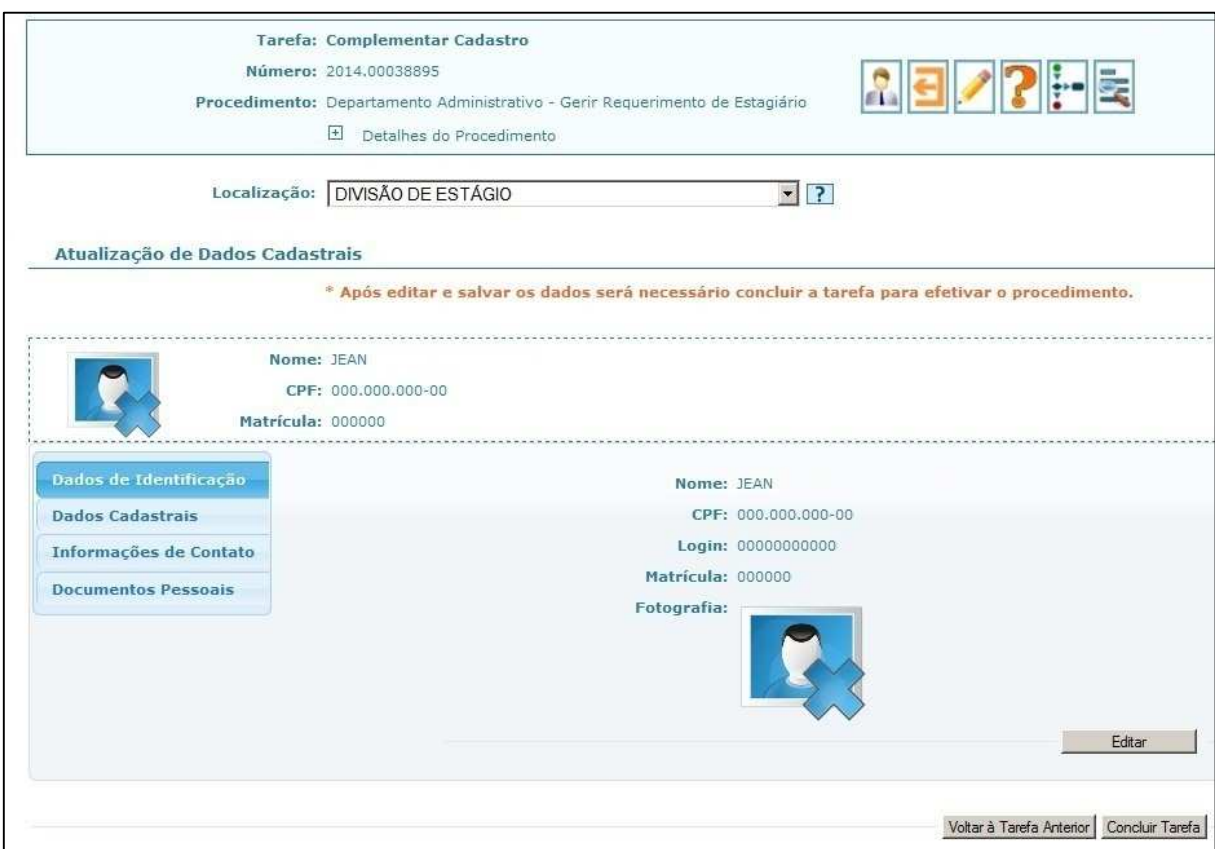

Figura 3. Tarefa Complementar Cadastro do procedimento Admitir Estagiário.

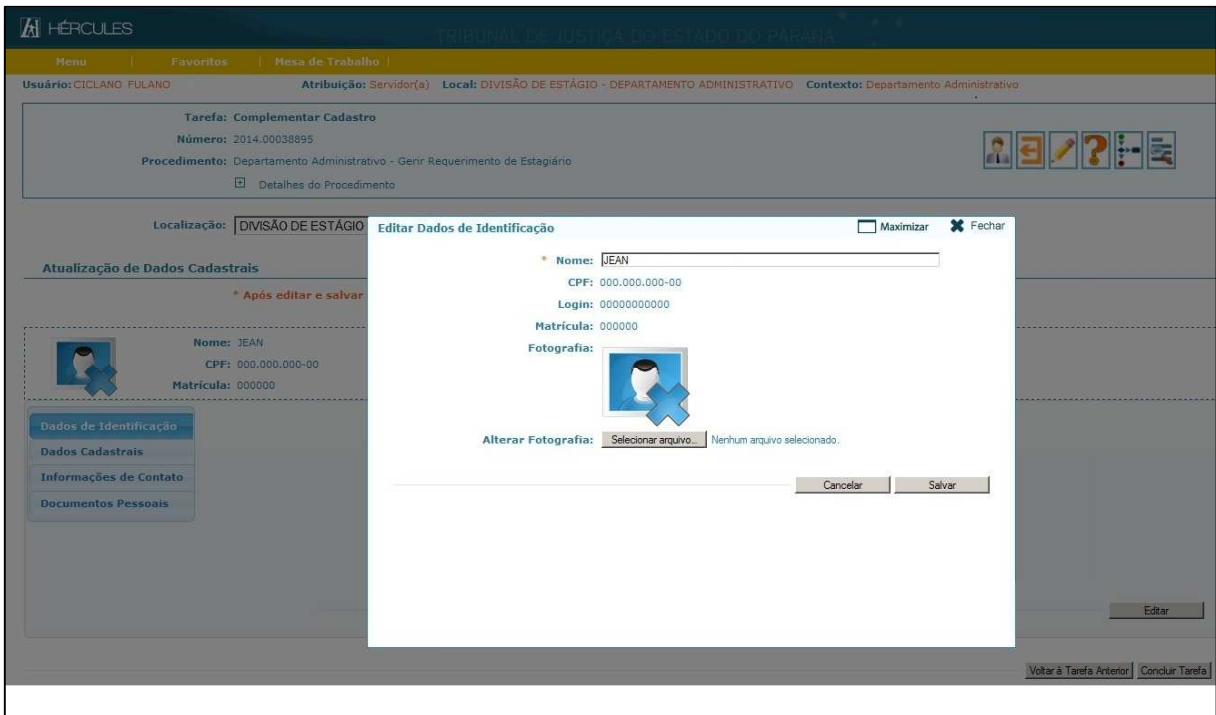

Figura 4. Tarefa Complementar Cadastro do procedimento Admitir Estagiário (Editar Dados de Identificação).

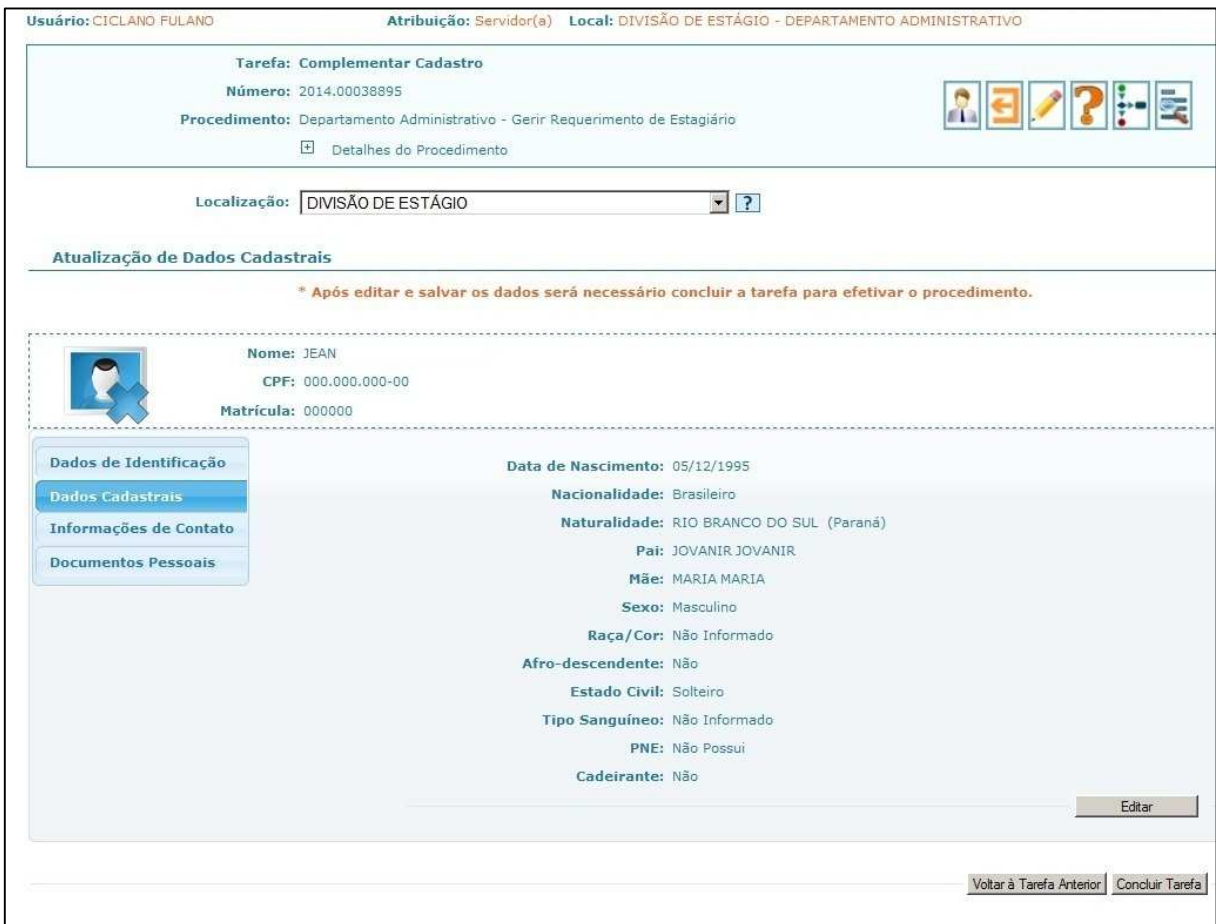

Figura 5. Tarefa Complementar Cadastro do procedimento Admitir Estagiário (Editar Dados Cadastrais).

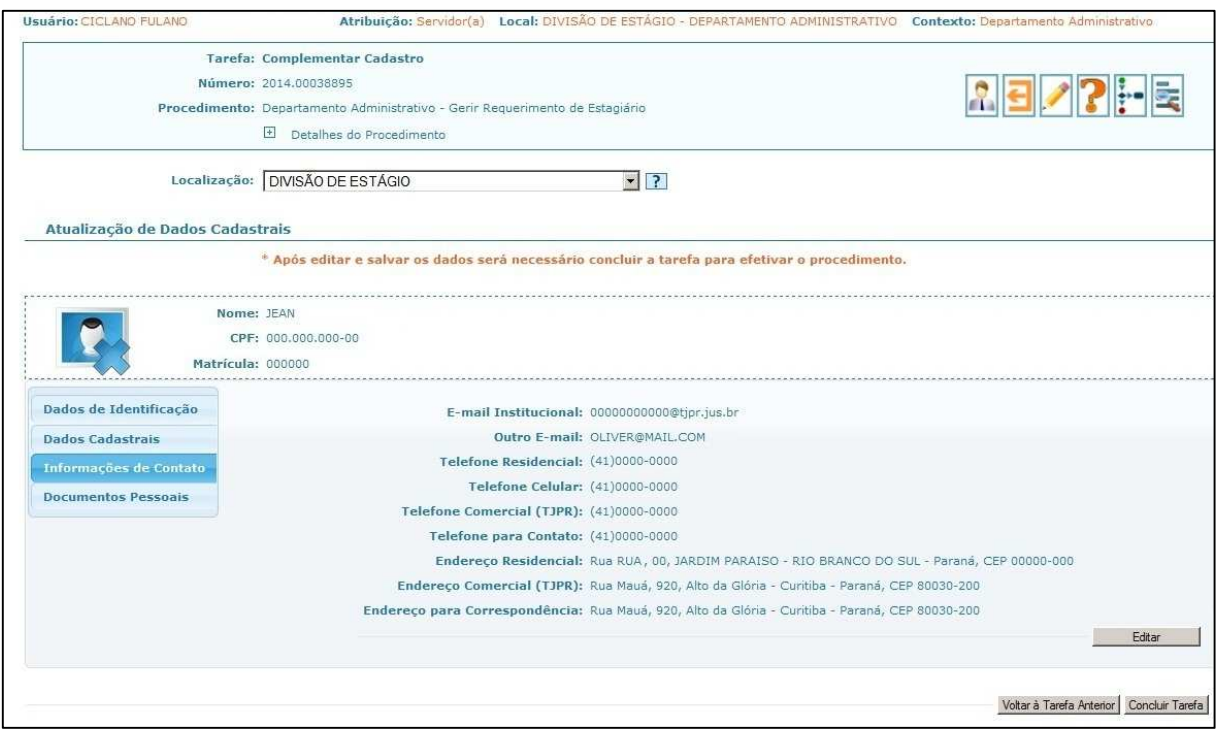

Figura 6. Tarefa Complementar Cadastro do procedimento Admitir Estagiário (Editar Informações de Contato).

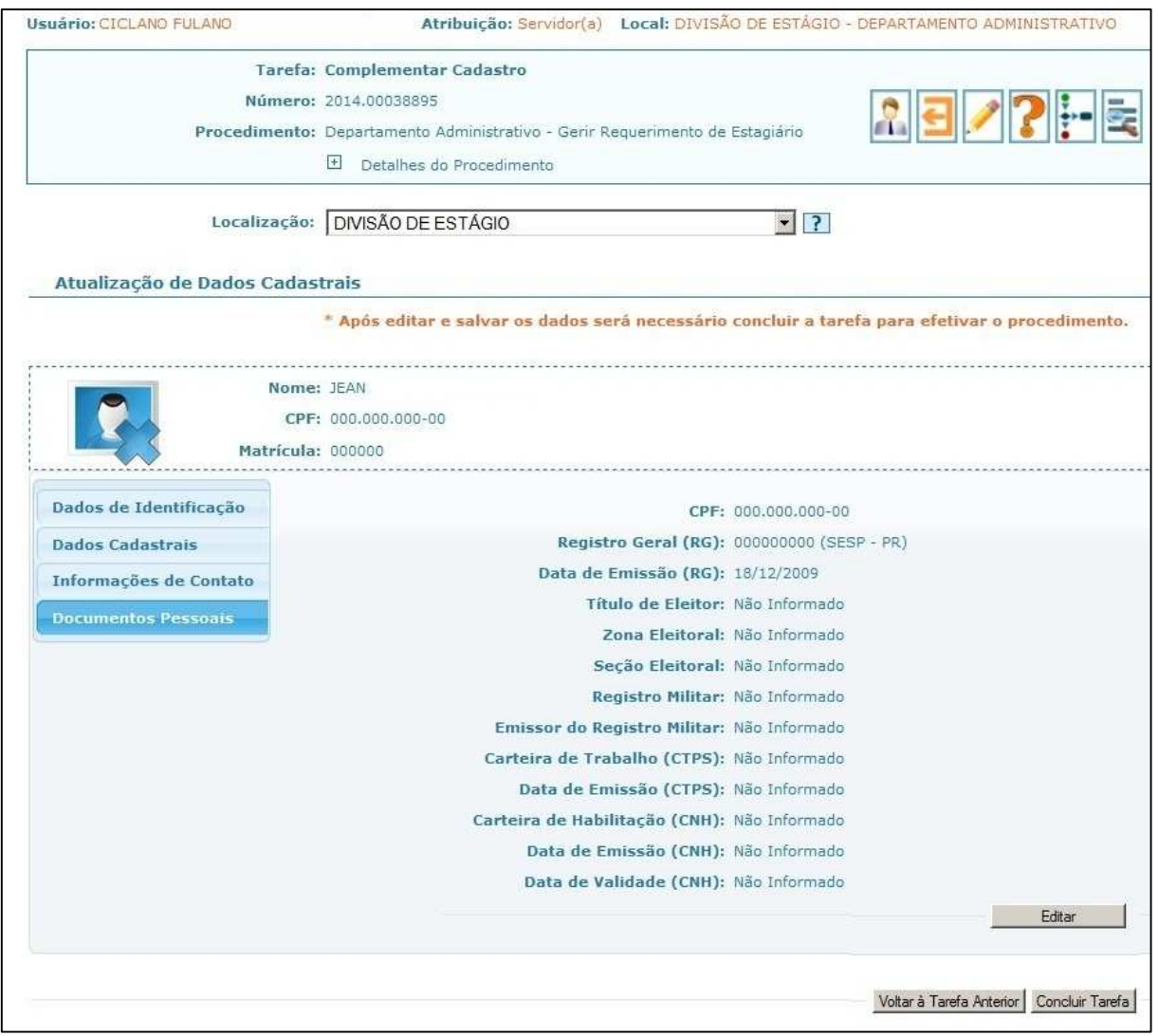

Figura 7. Tarefa Complementar Cadastro do procedimento Admitir Estagiário (Editar Documentos Pessoais).

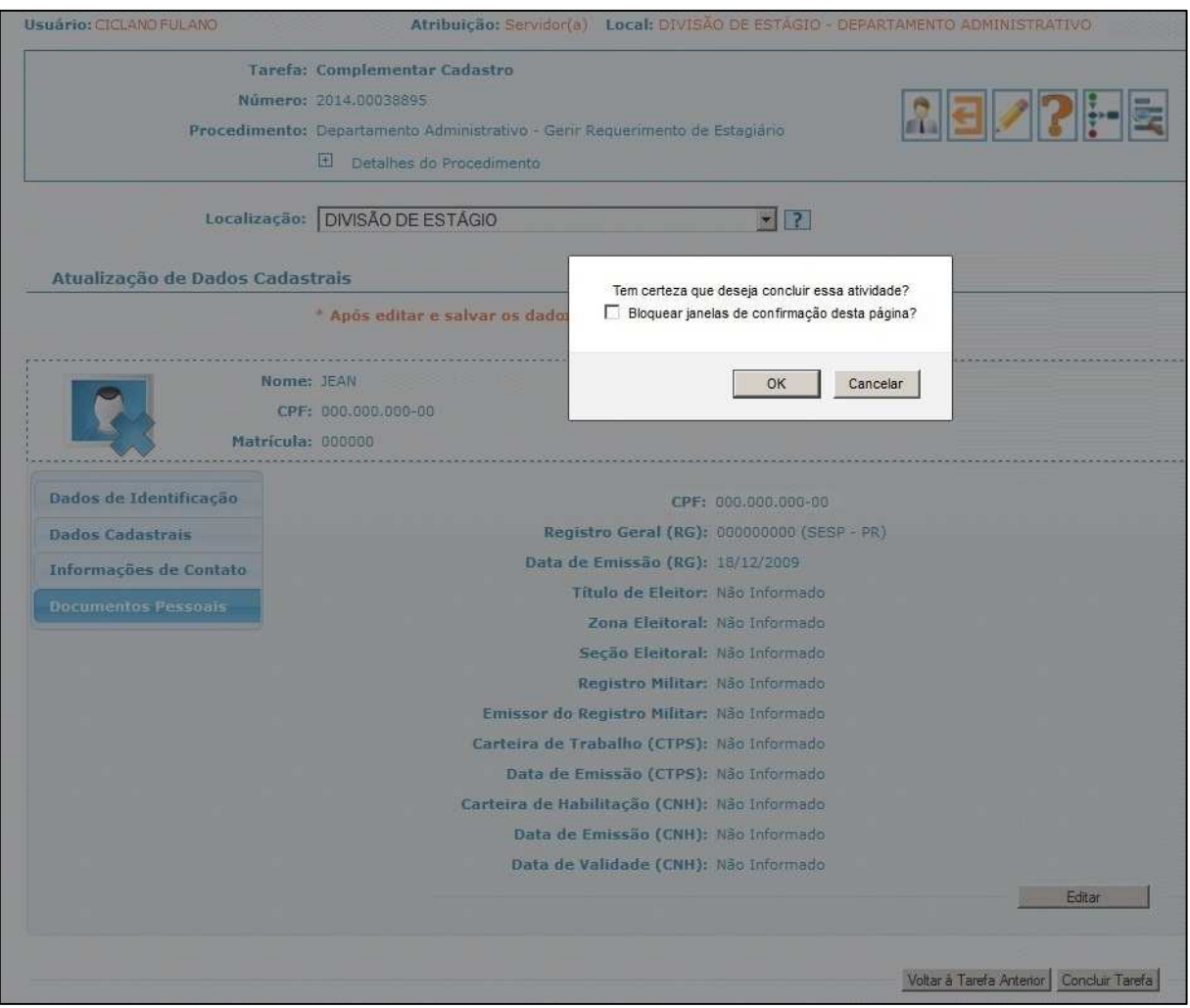

Figura 8. Tarefa Complementar Cadastro do procedimento Admitir Estagiário (Concluir Tarefa).

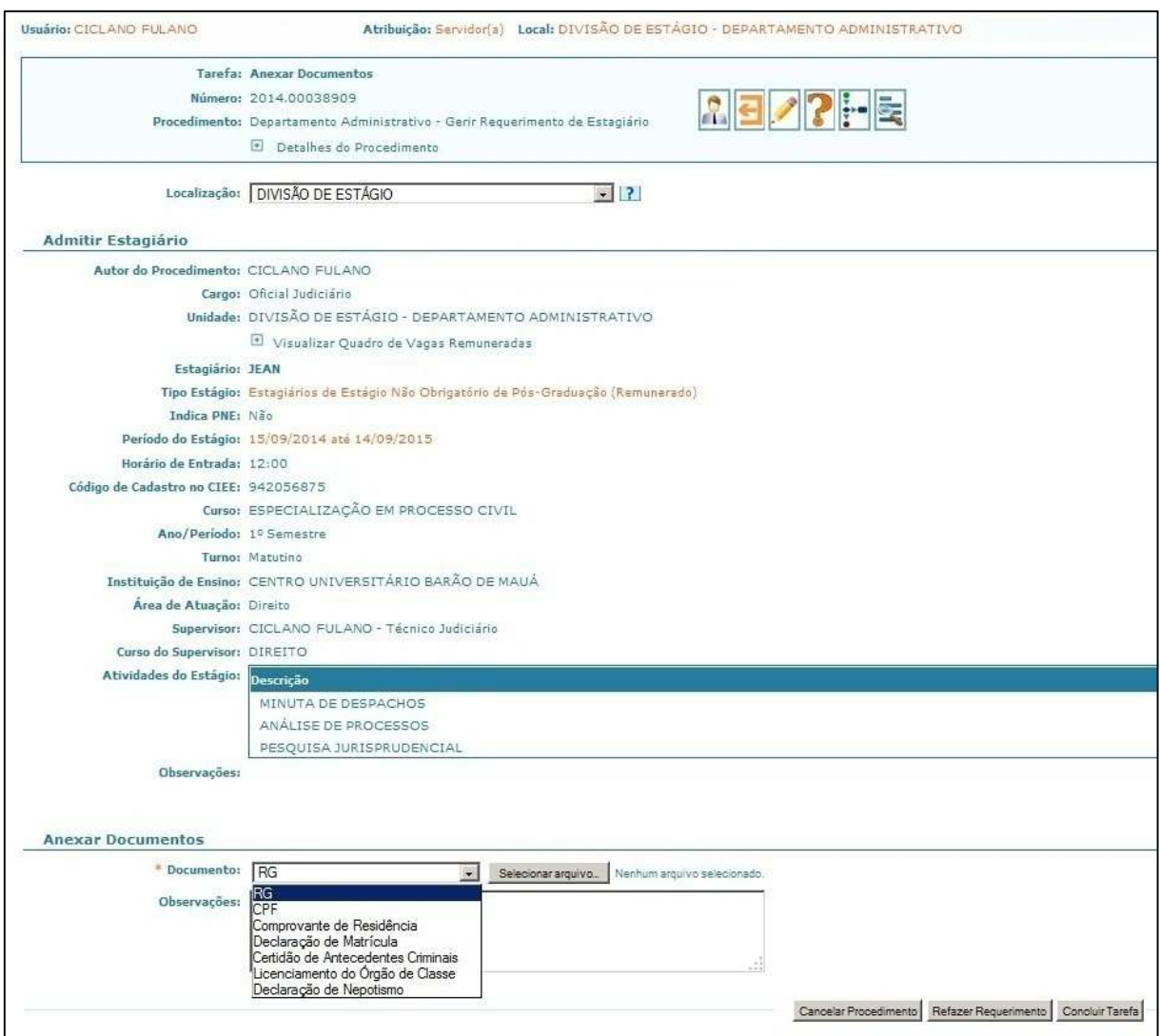

Figura 9. Tarefa Anexar Documentos do procedimento Admitir Estagiário.

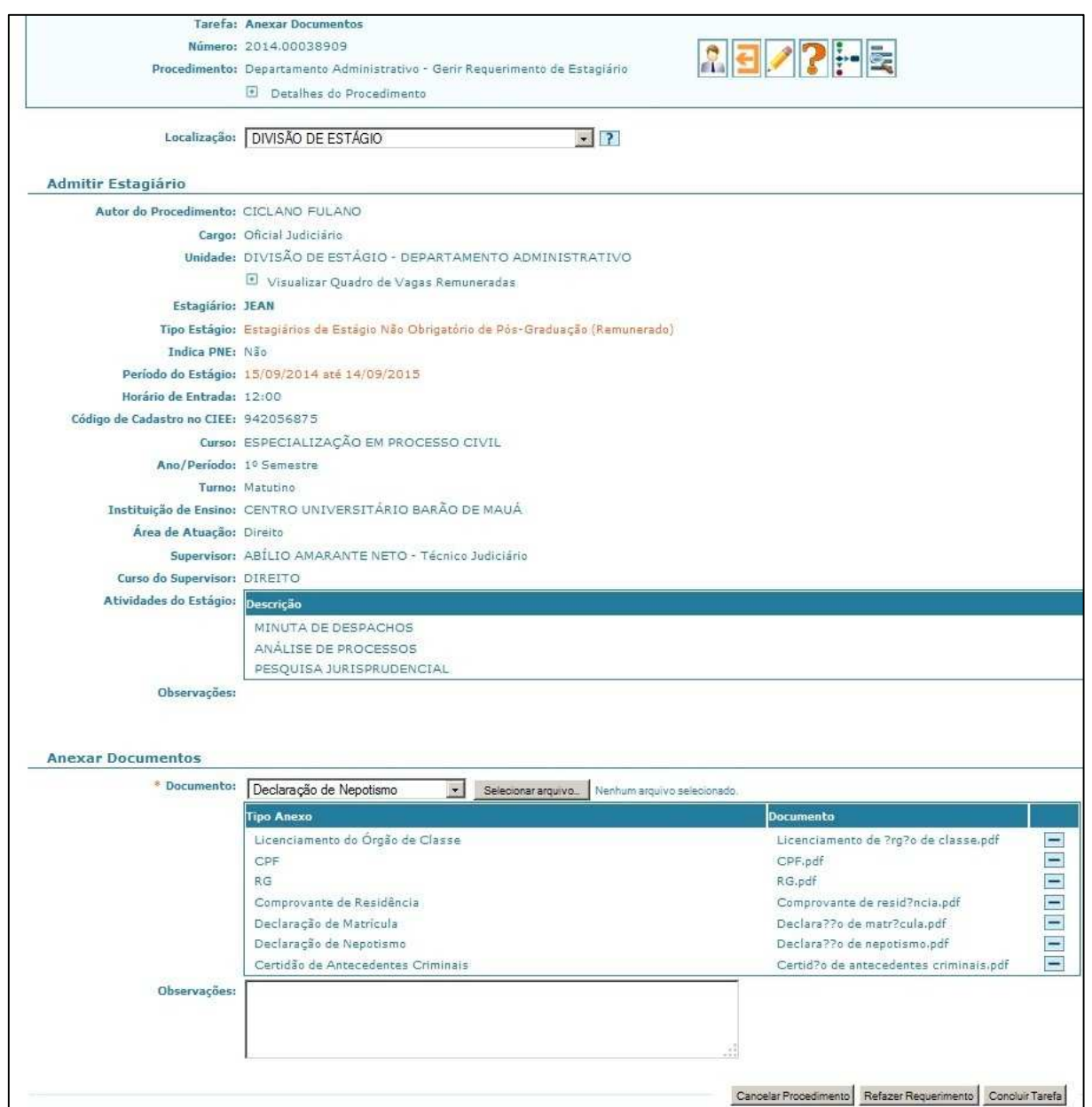

Figura 10. Tarefa Anexar Documentos do procedimento Admitir Estagiário (documentos anexados).

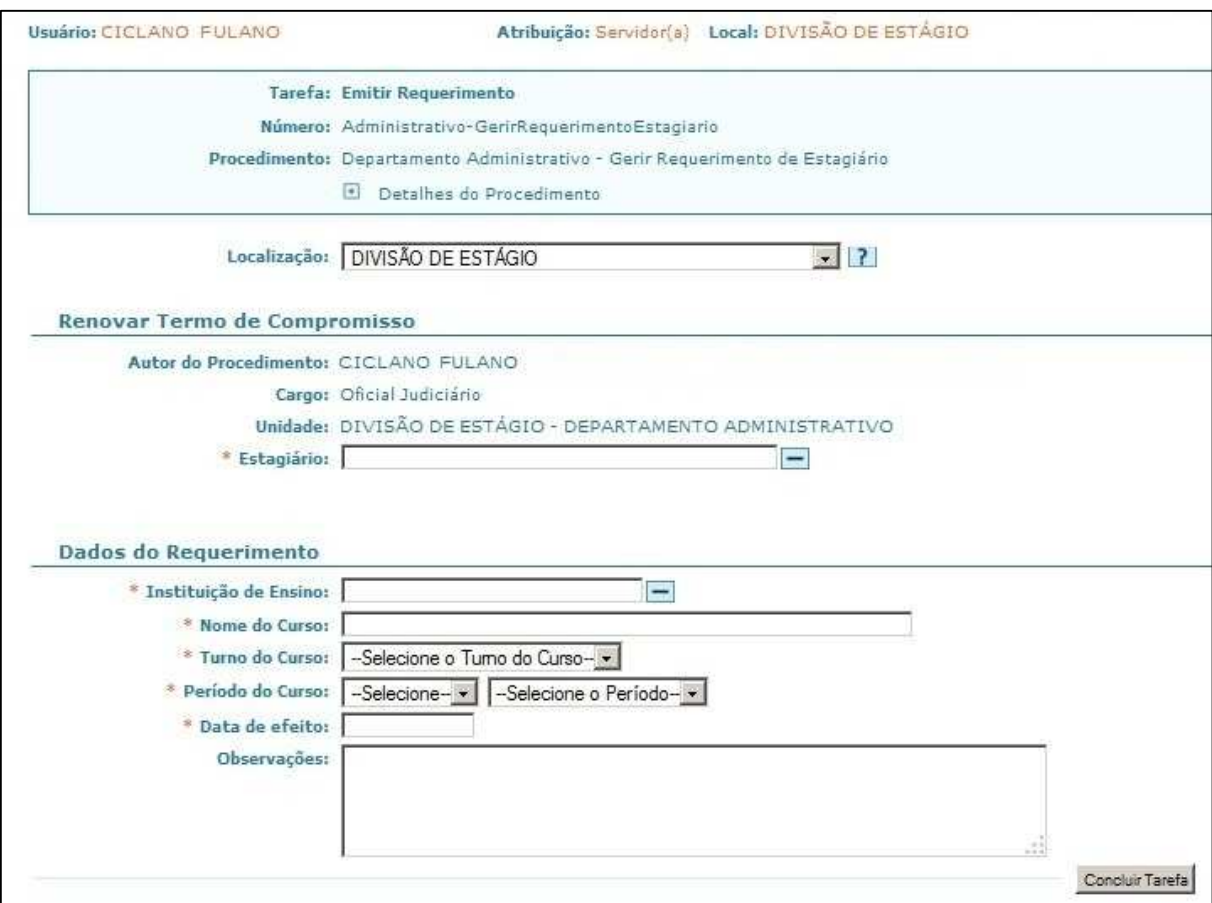

Figura 11. Tarefa Emitir Requerimento do procedimento Alterar Curso ou Instituição de Ensino de Estagiário.

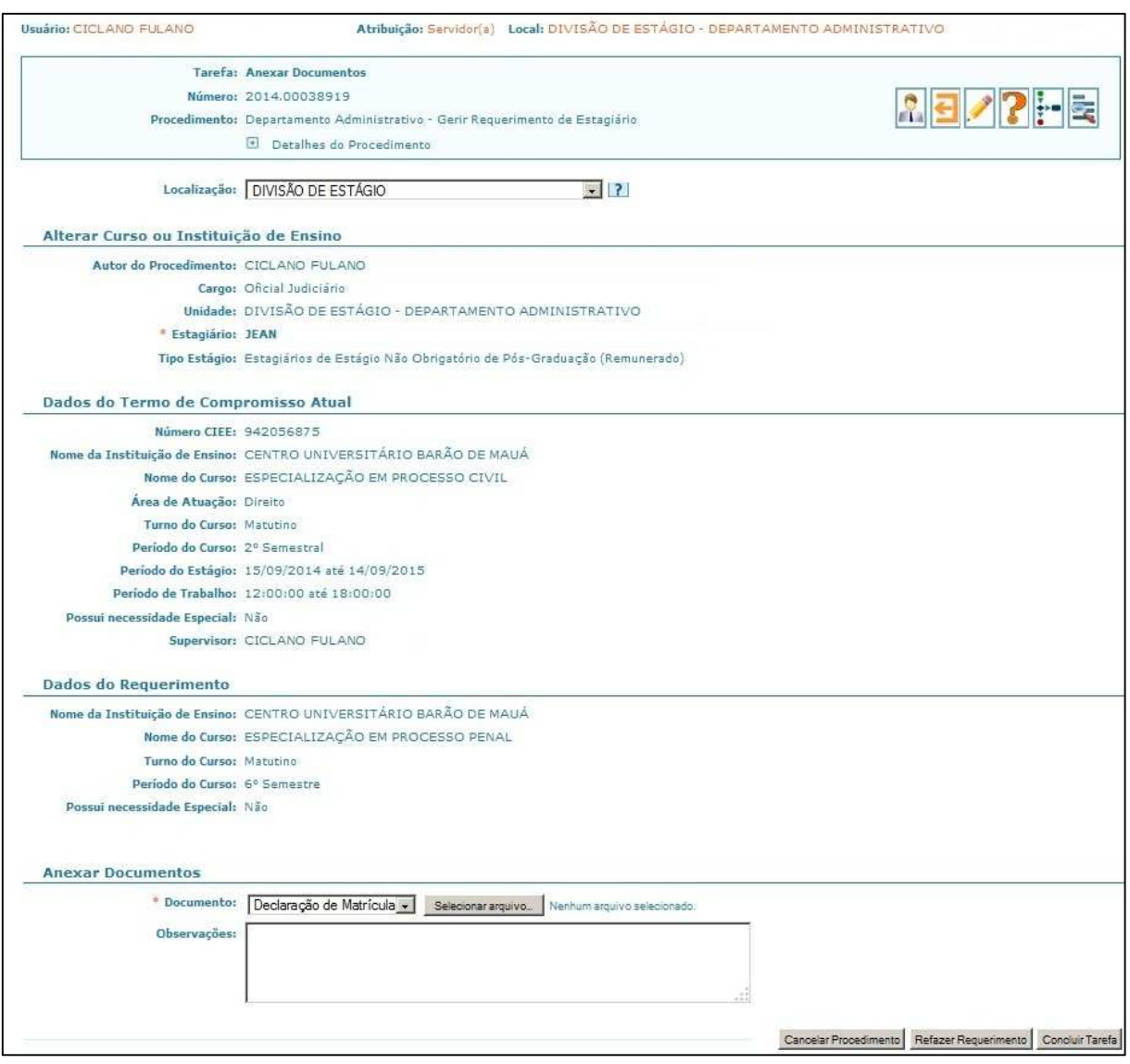

Figura 12. Tarefa Anexar Documentos do procedimento Alterar Curso ou Instituição de Ensino de Estagiário.

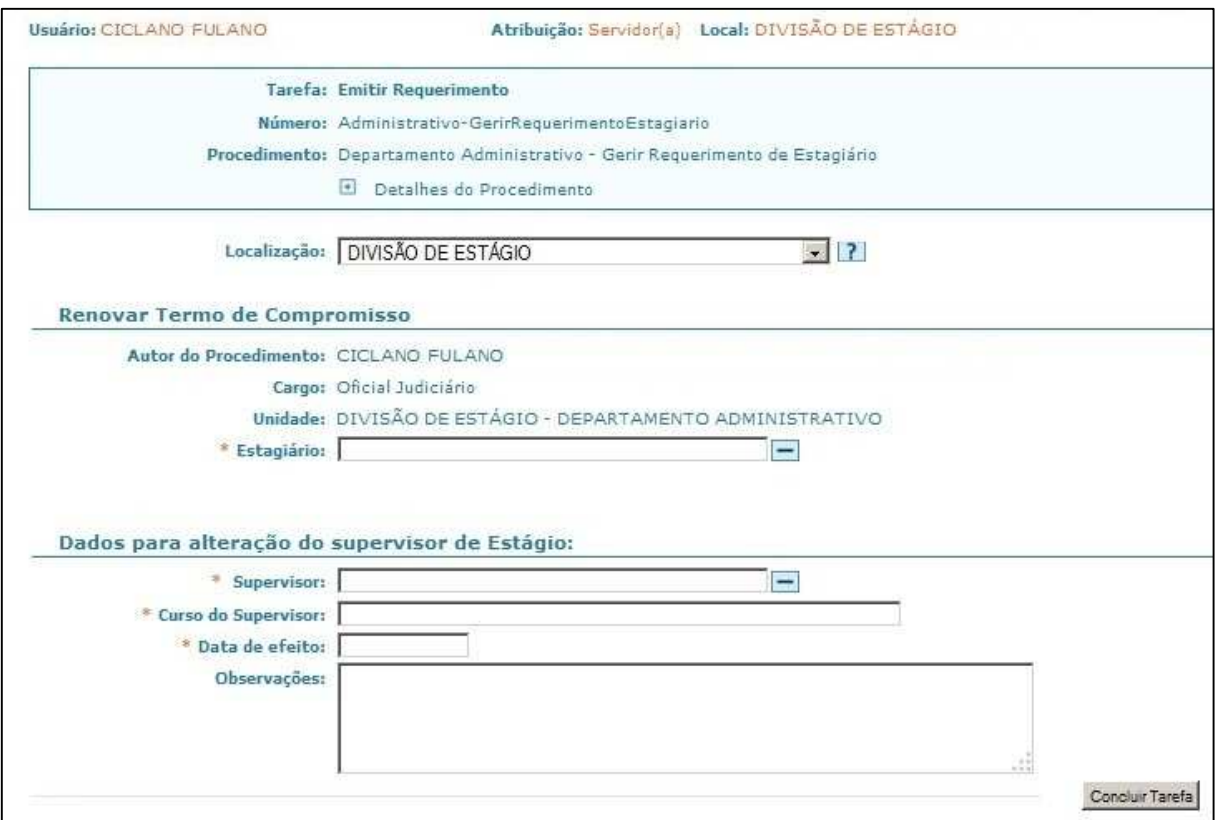

Figura 13. Tarefa Emitir Requerimento do procedimento Alterar Supervisor do Estagiário.

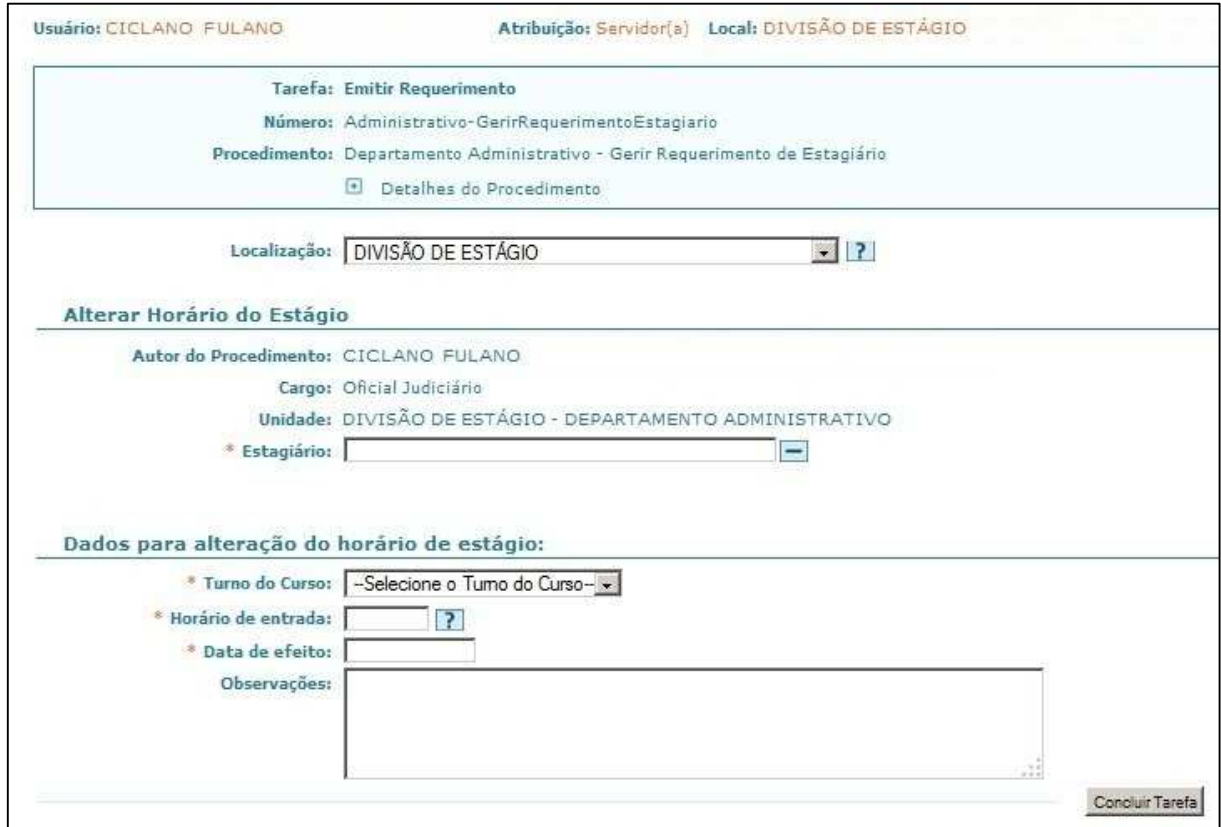

Figura 14. Tarefa Emitir Requerimento do procedimento Alterar Horário de Estagiário.

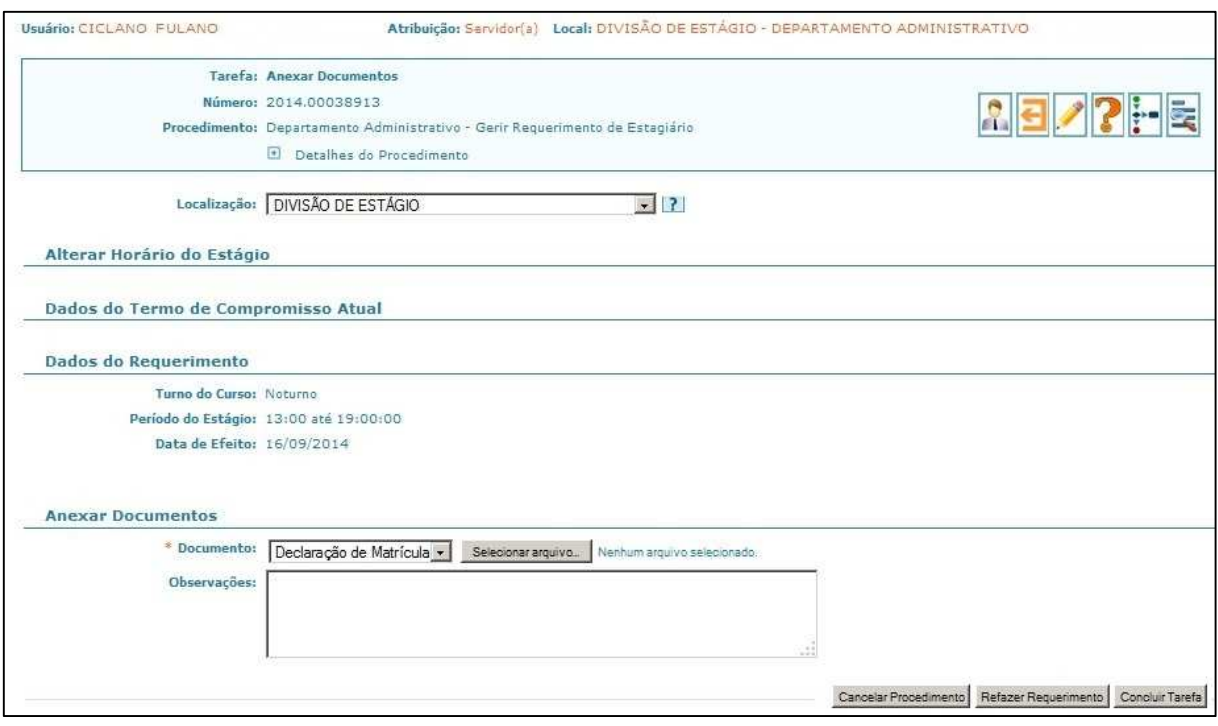

Figura 15. Tarefa Anexar Documentos do procedimento Alterar Horário de Estagiário.

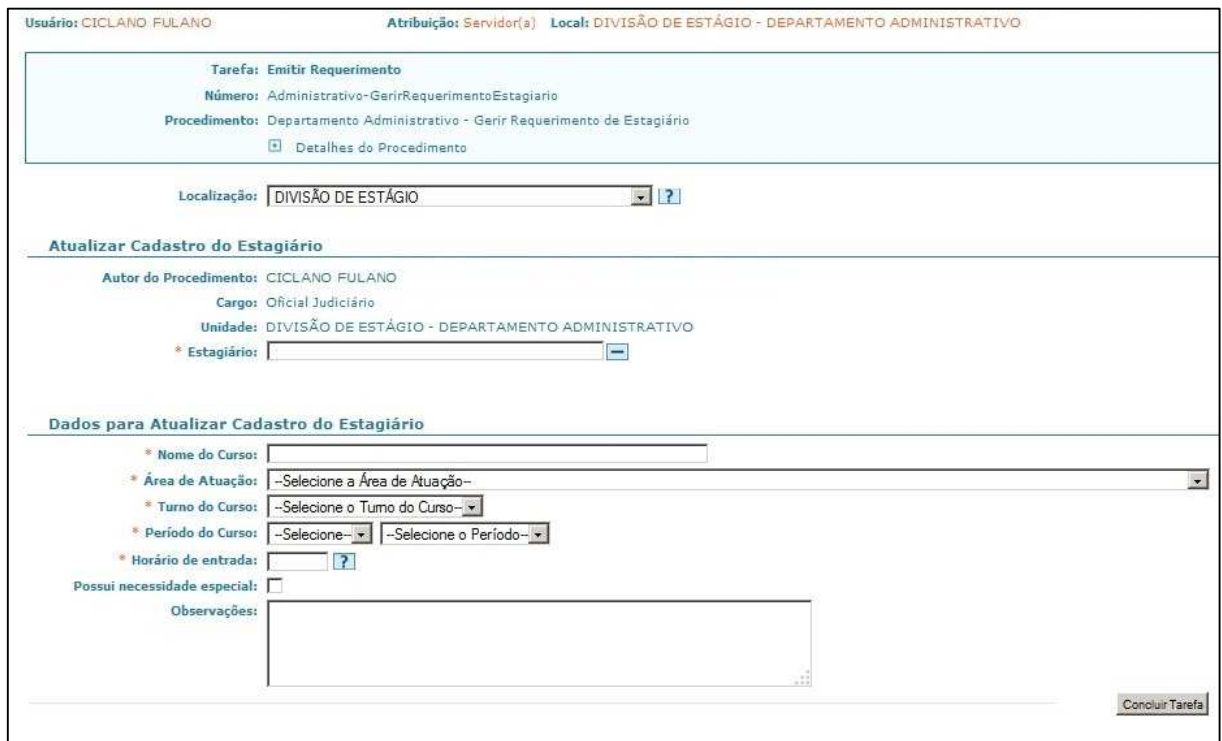

Figura 16. Tarefa Emitir Requerimento do procedimento Atualizar Cadastro do Estagiário.

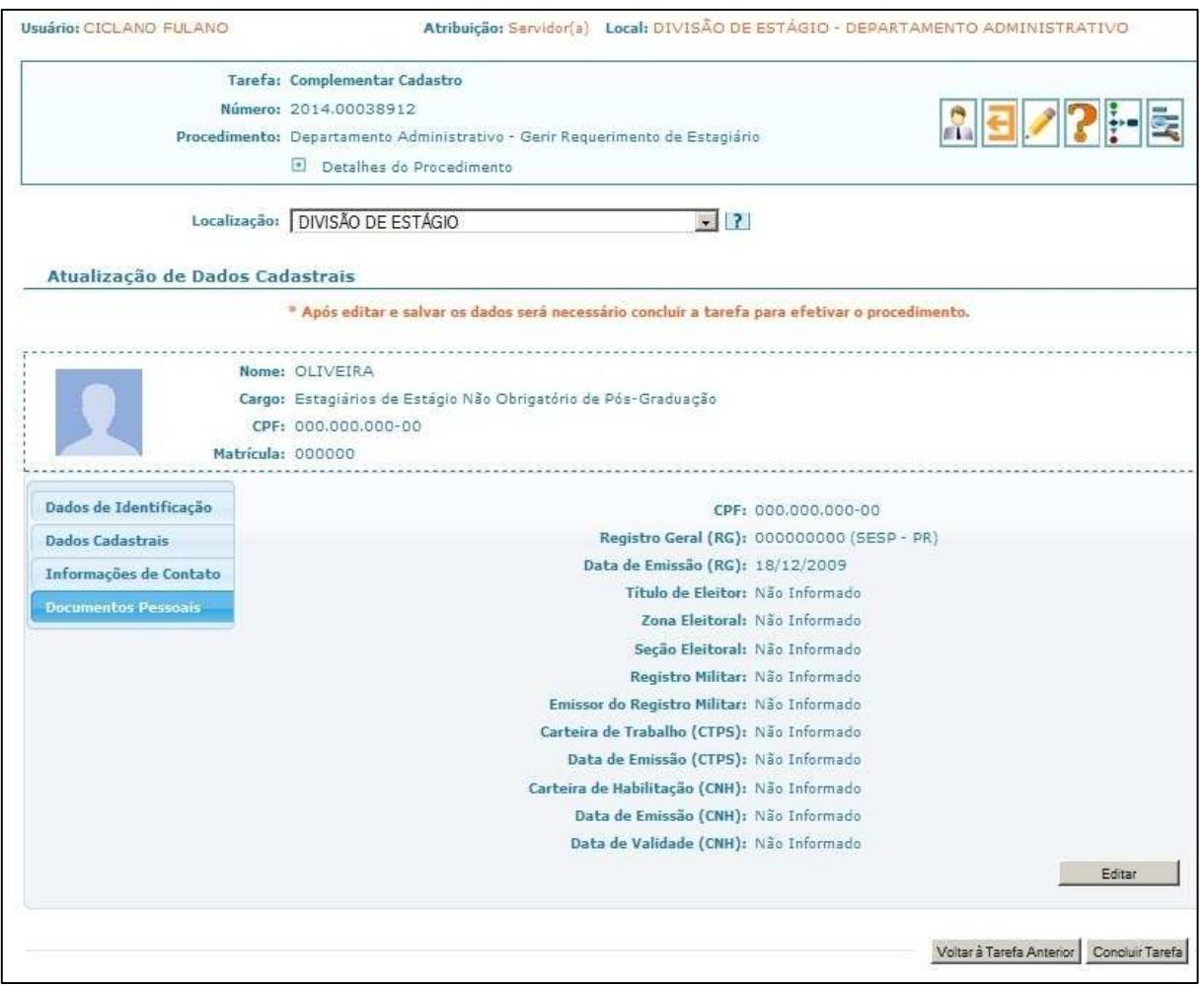

Figura 17. Tarefa Complementar Cadastro do procedimento Atualizar Cadastro do Estagiário.

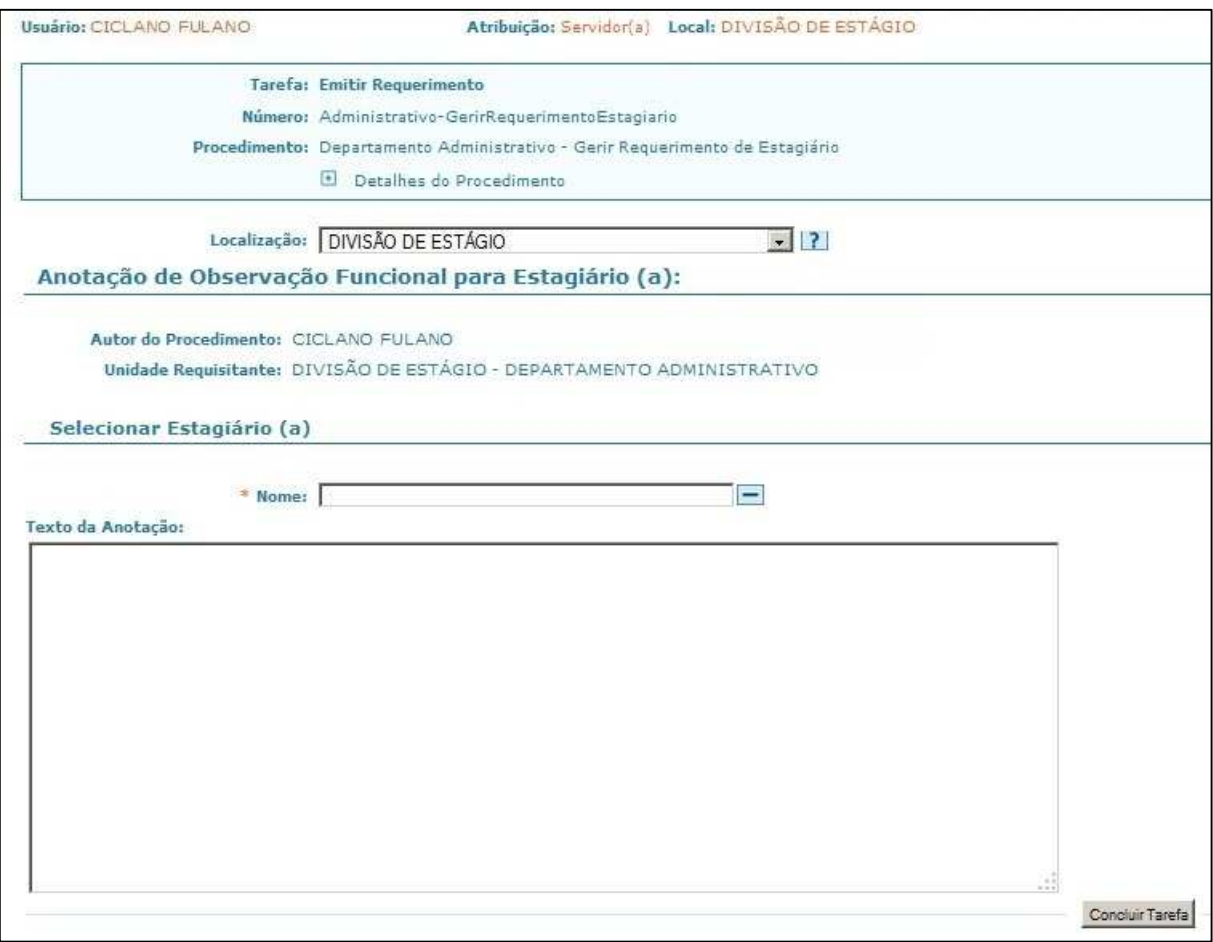

Figura 18. Tarefa Emitir Requerimento do procedimento Anotar Observação na Ficha Funcional de Estagiário.

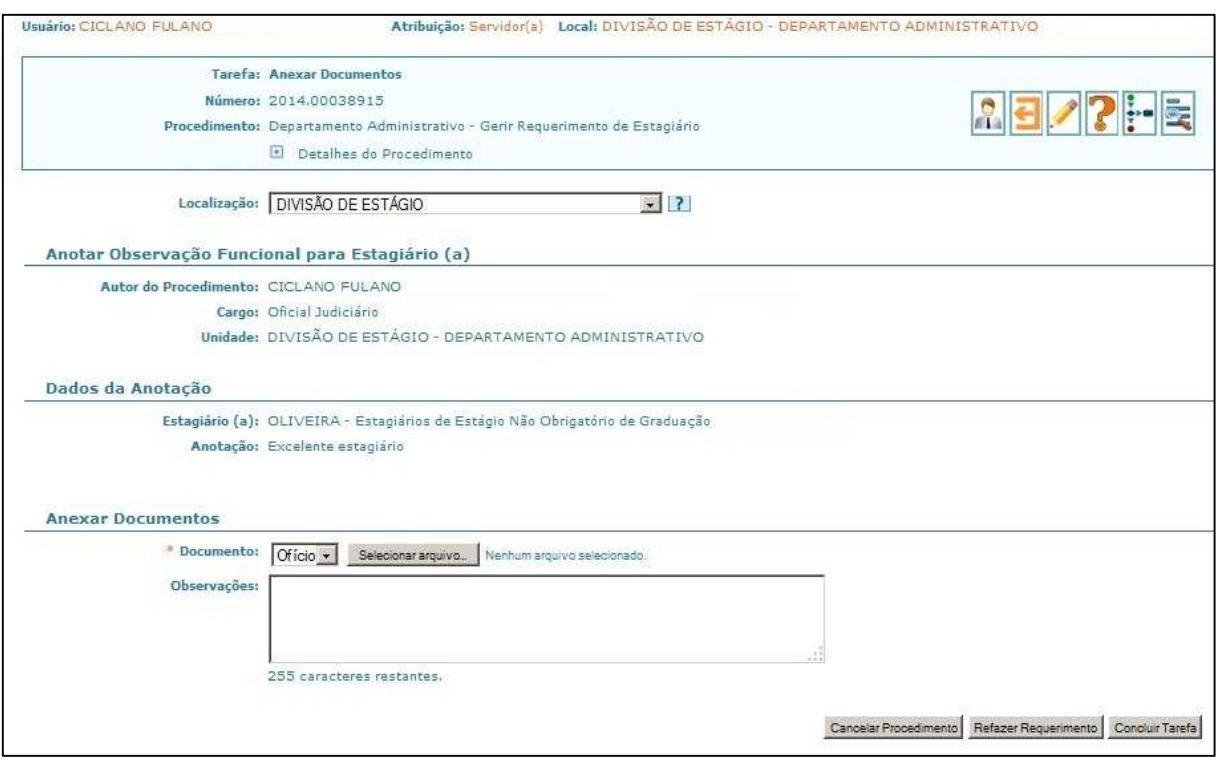

Figura 19. Tarefa Anexar Documentos do procedimento Anotar Observação na Ficha Funcional de Estagiário.

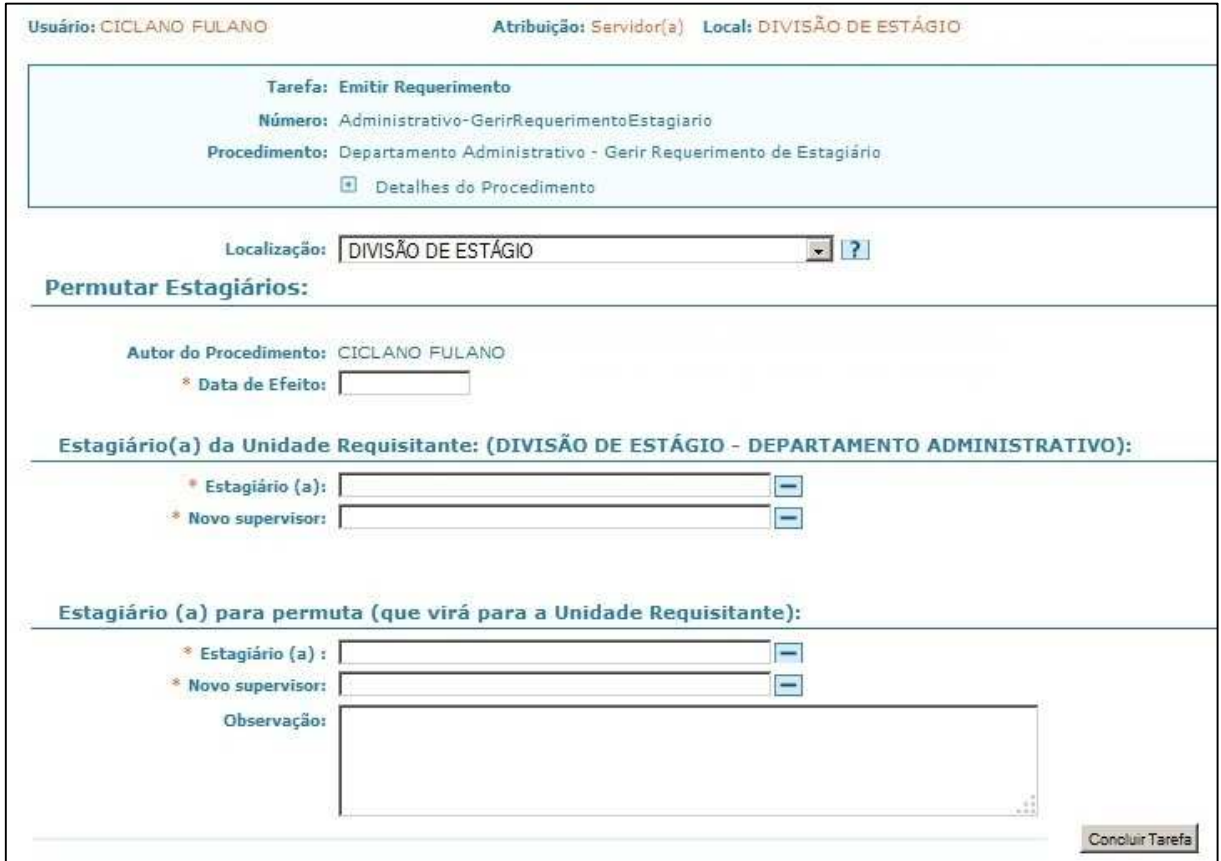

Figura 20. Tarefa Emitir Requerimento do procedimento Permutar Estagiário.

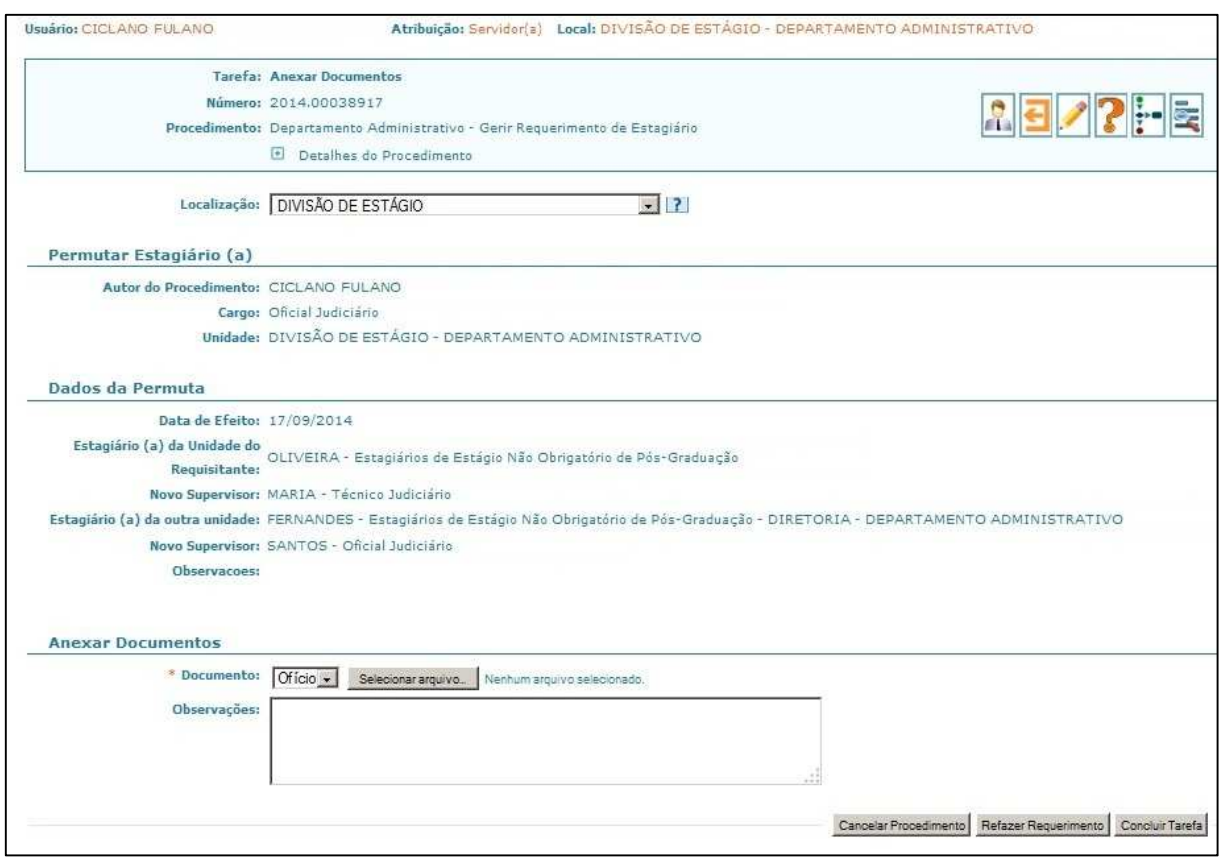

Figura 21. Tarefa Anexar Documentos do procedimento Permutar Estagiário.

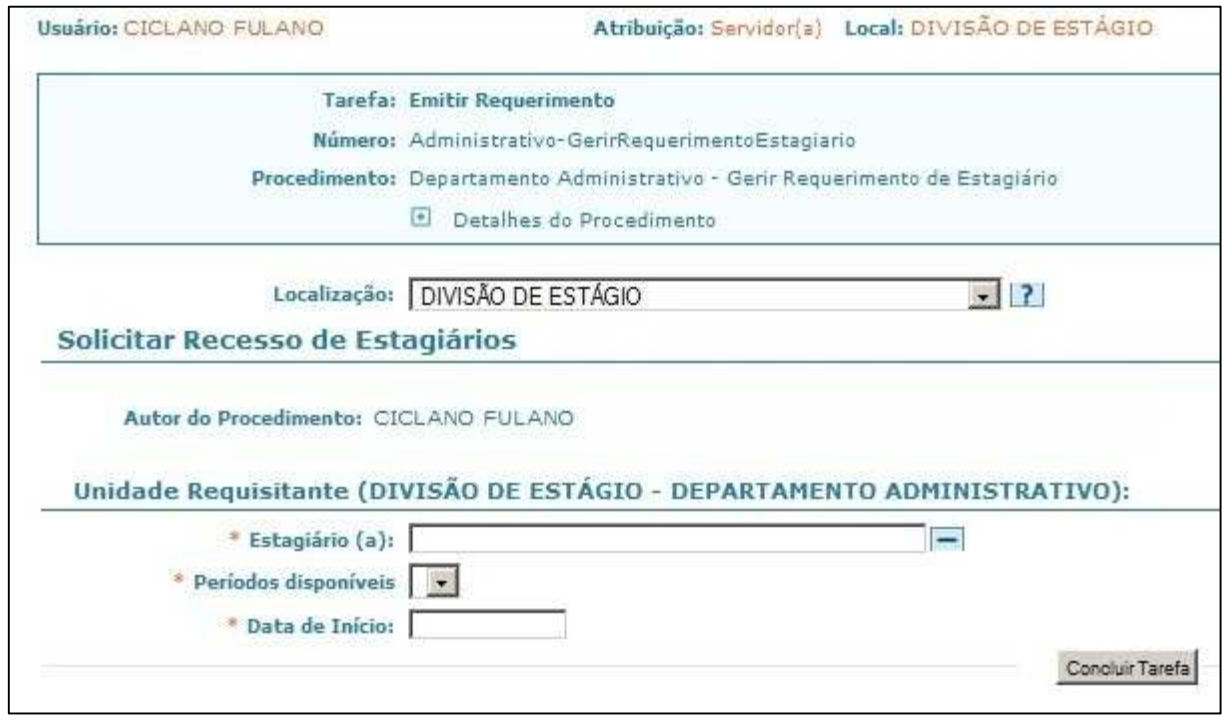

Figura 22. Tarefa Emitir Requerimento do procedimento Informar Recesso de Estagiário.

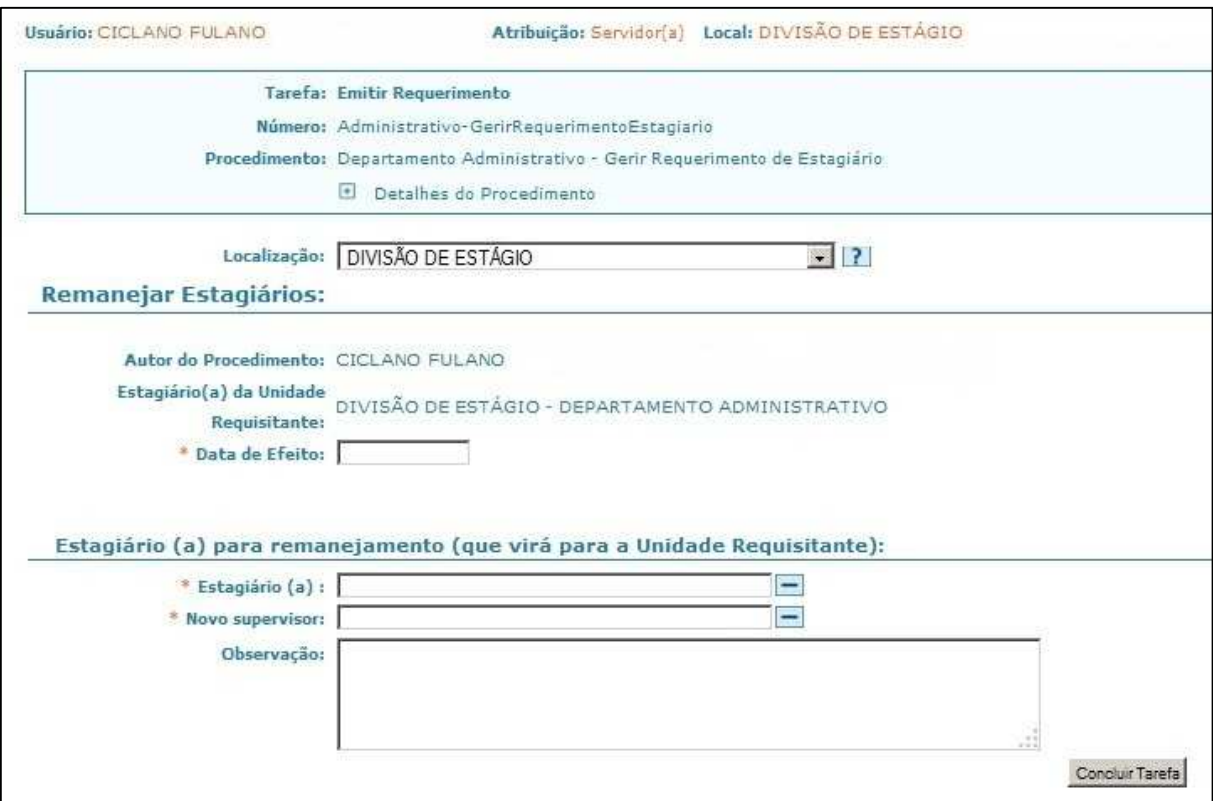

Figura 23. Tarefa Emitir Requerimento do procedimento Remanejar Estagiário.

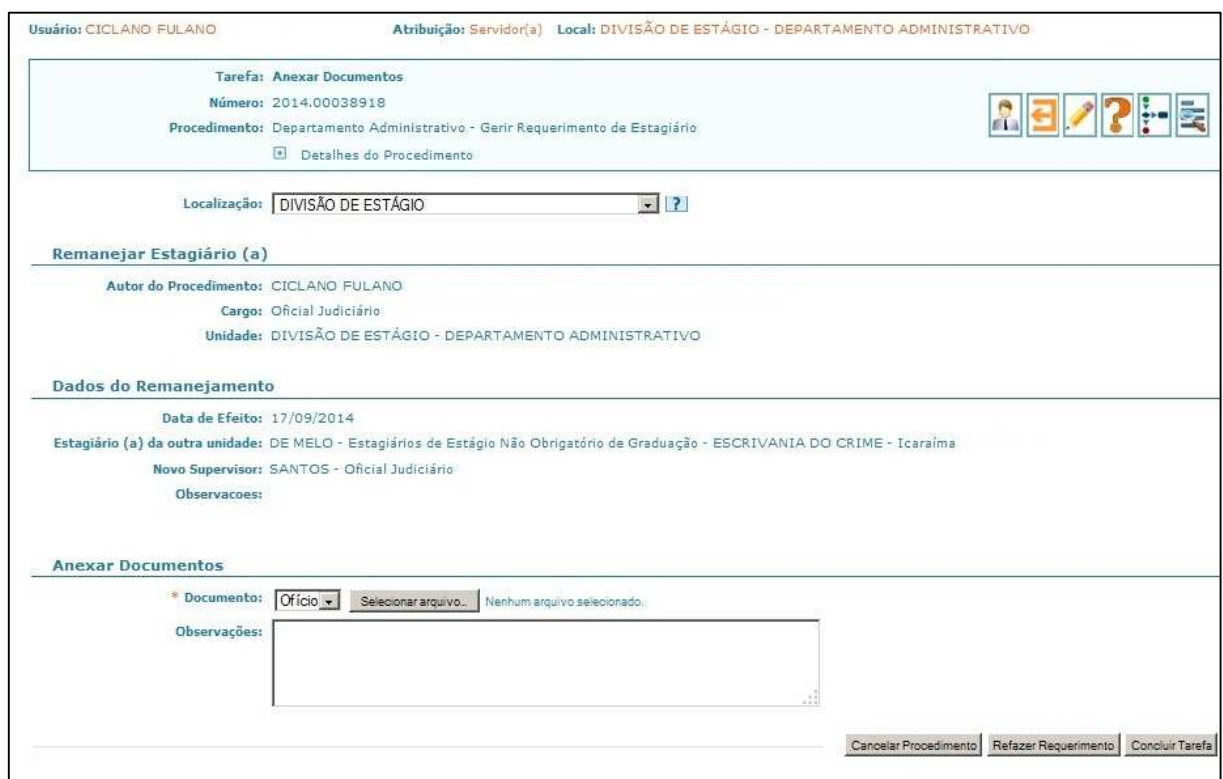

Figura 24. Tarefa Anexar Documentos do procedimento Remanejar Estagiário.

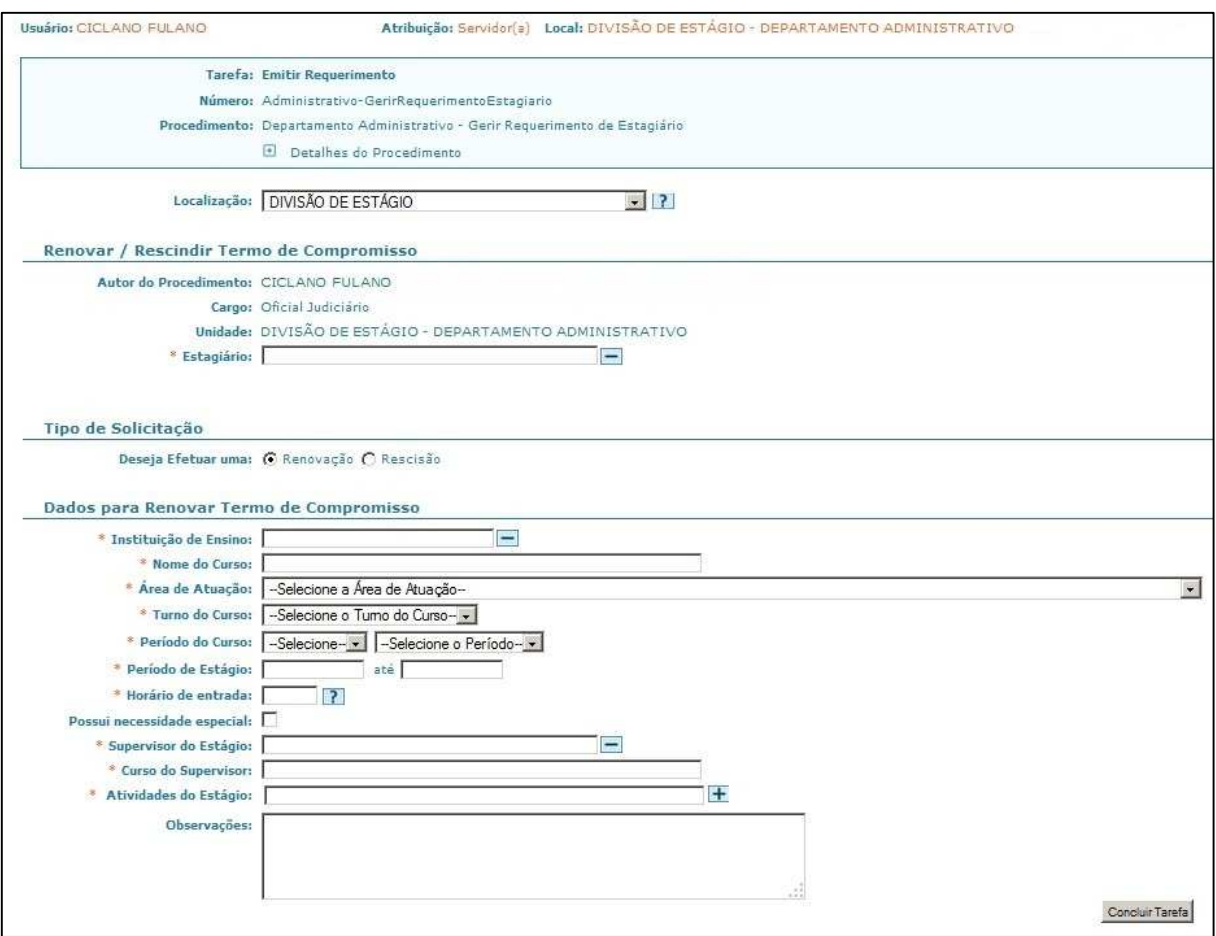

Figura 25. Tarefa Emitir Requerimento do procedimento Renovar Termo de Compromisso de Estágio.

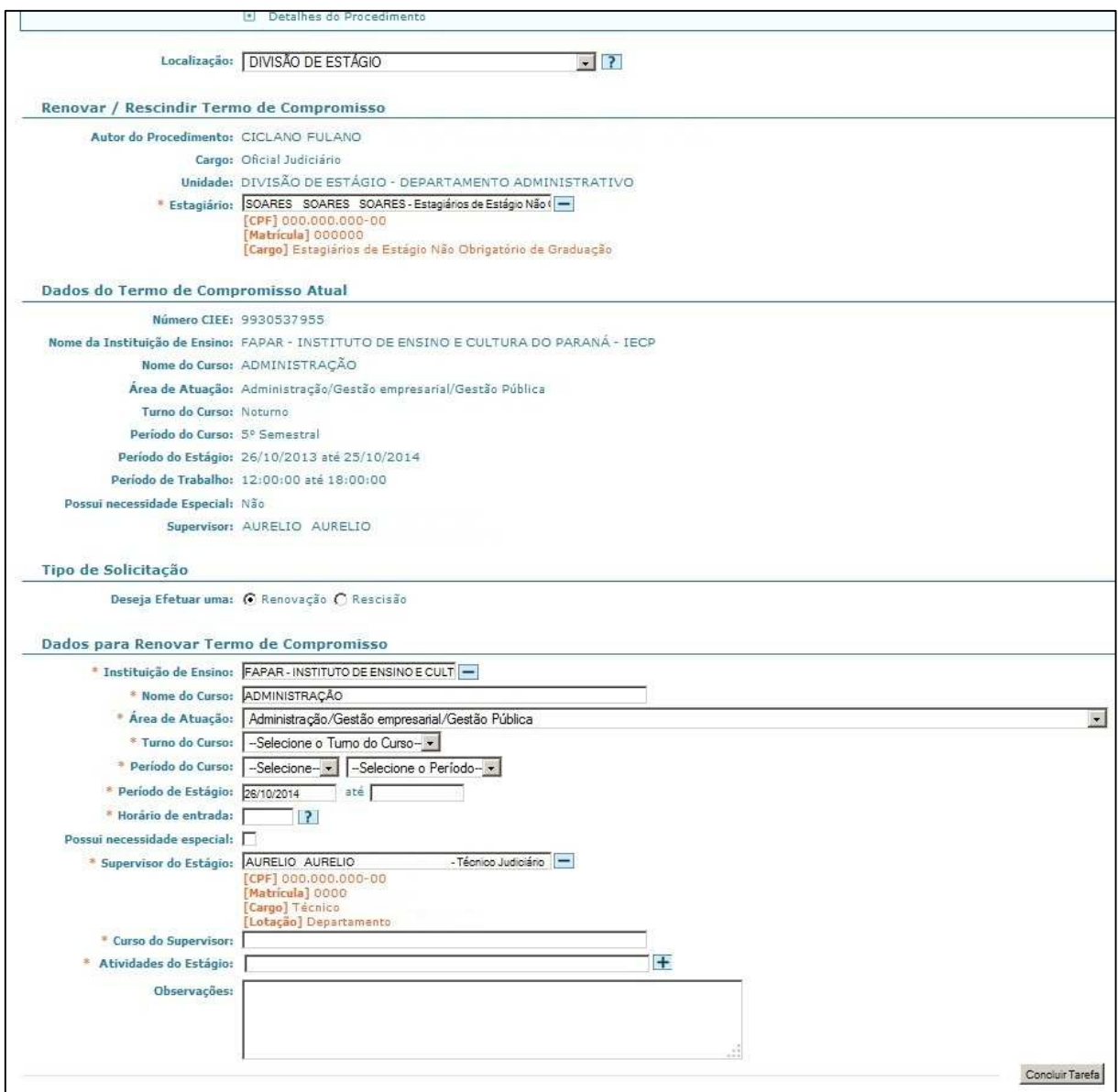

Figura 26. Tarefa Emitir Requerimento do procedimento Renovar Termo de Compromisso de Estágio (Preencher Dados).

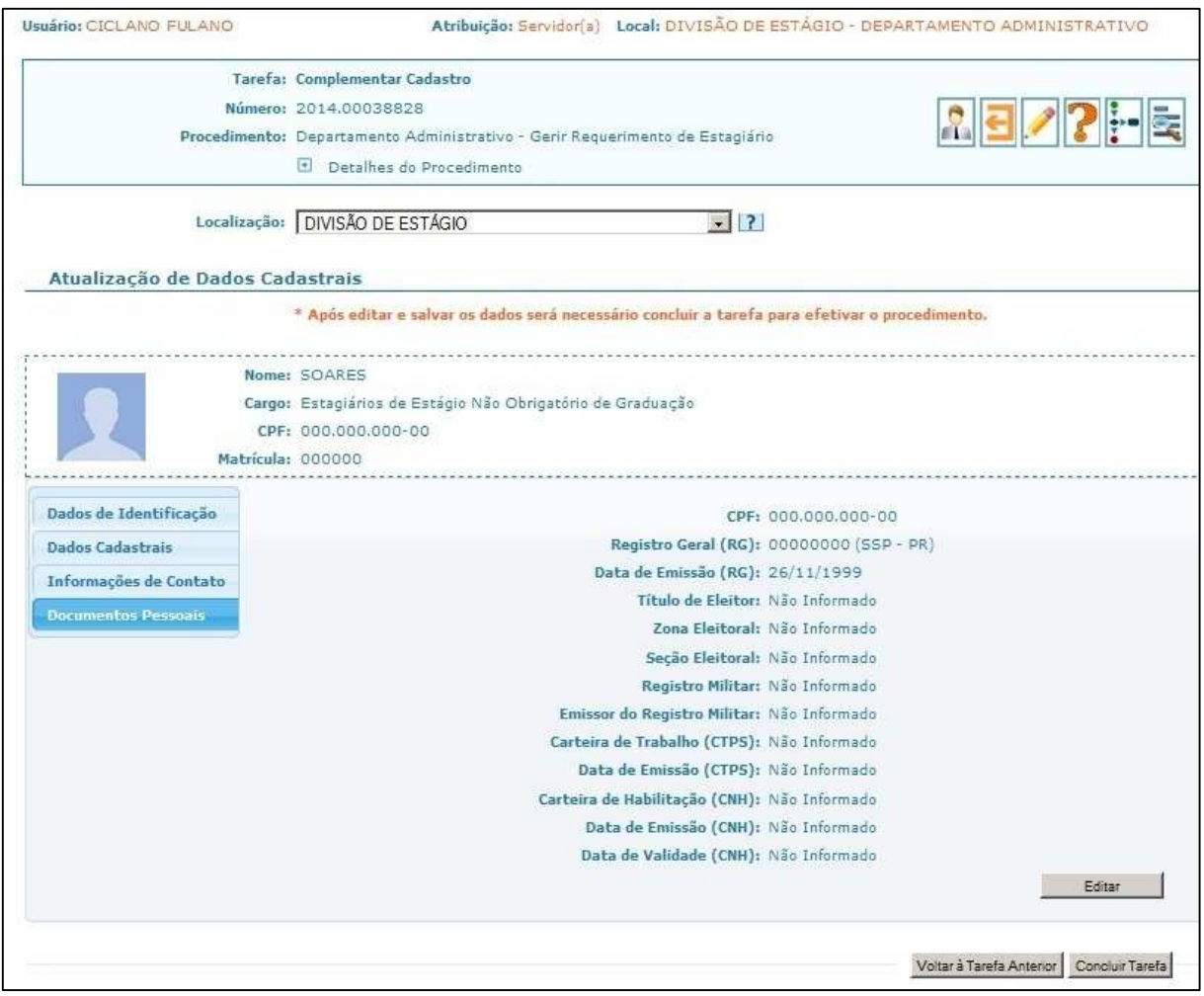

Figura 27. Tarefa Complementar Cadastro do procedimento Renovar Termo de Compromisso de Estágio.

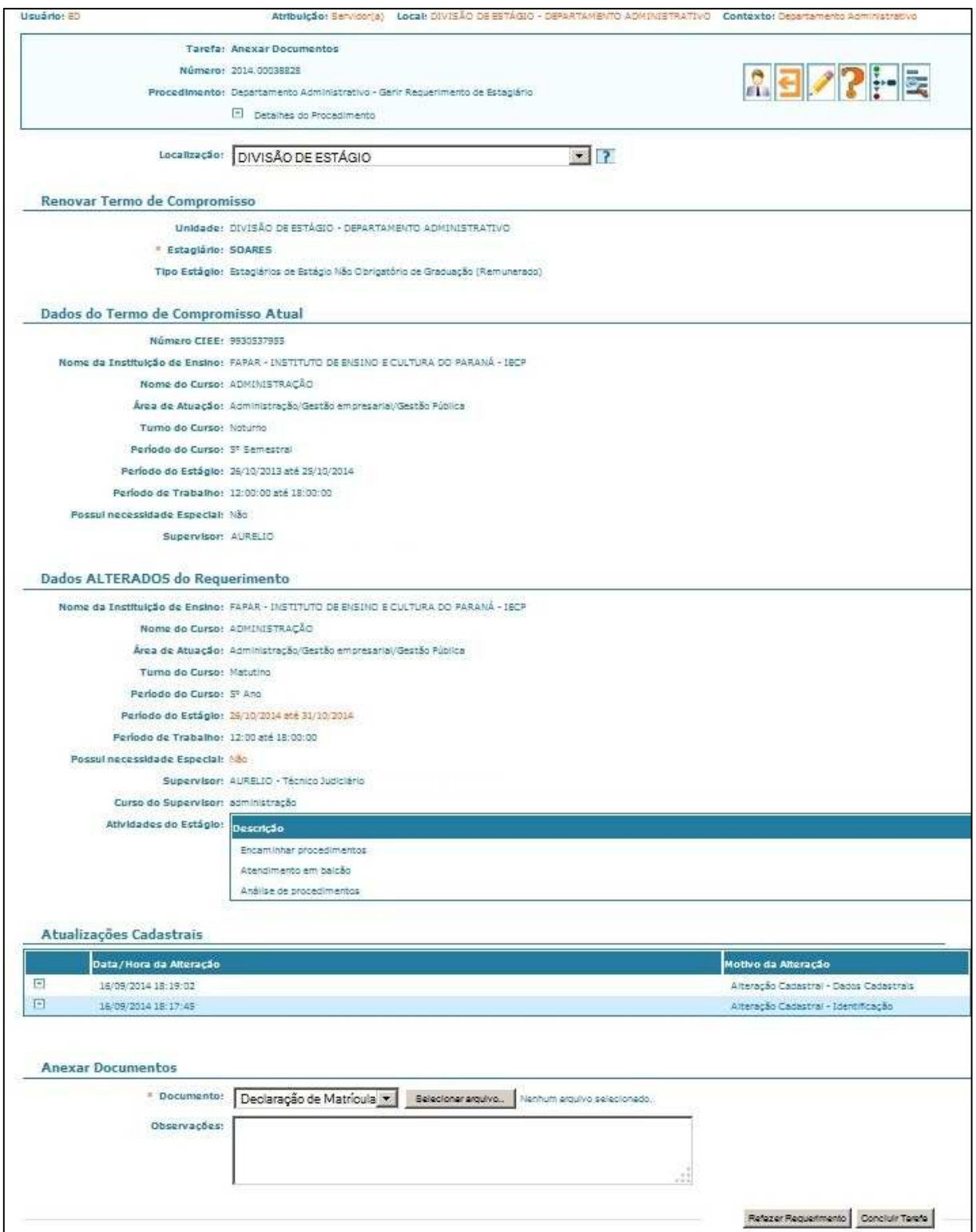

Figura 28. Tarefa Anexar Documentos do procedimento Renovar Termo de Compromisso de Estágio.

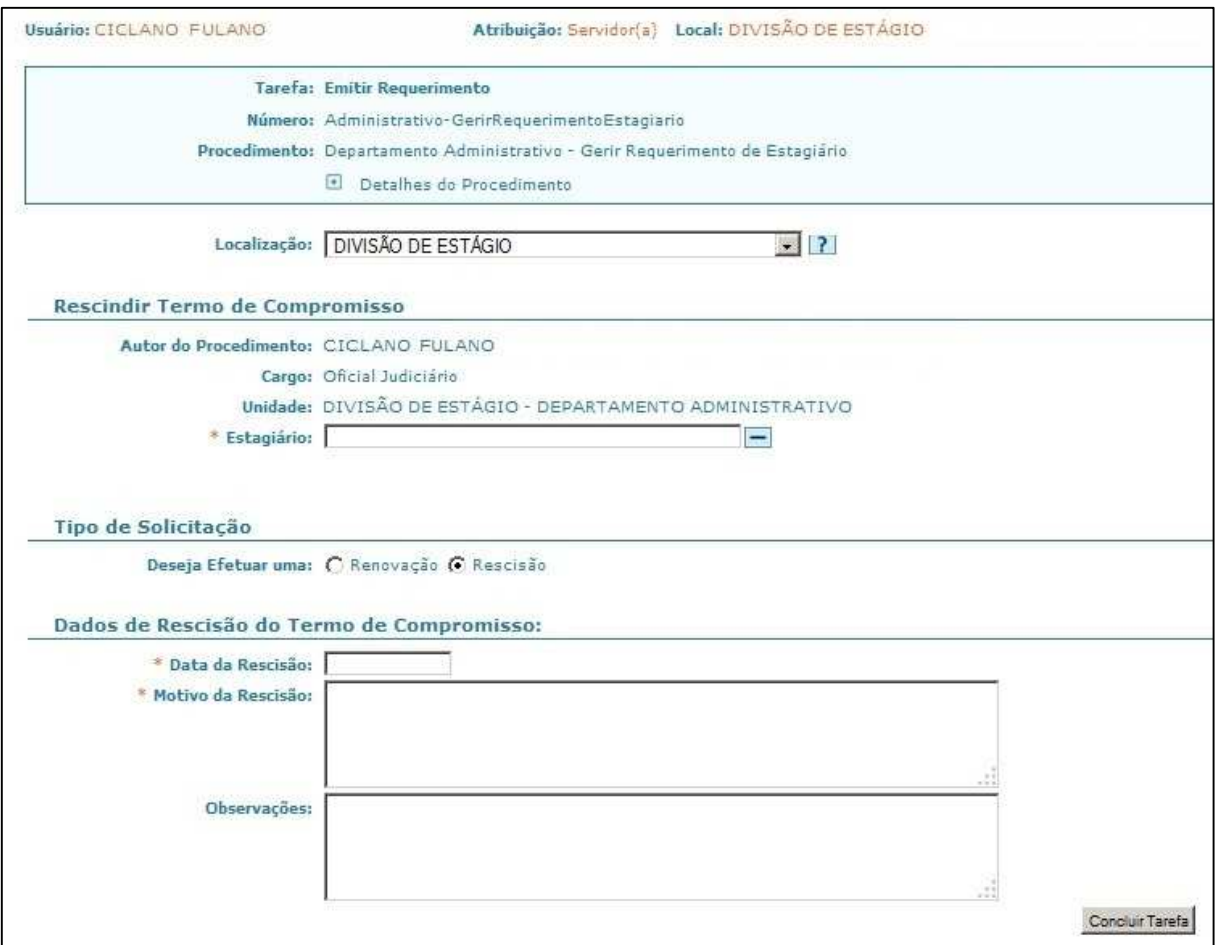

Figura 29. Tarefa Emitir Requerimento do procedimento Rescindir Termo de Compromisso.

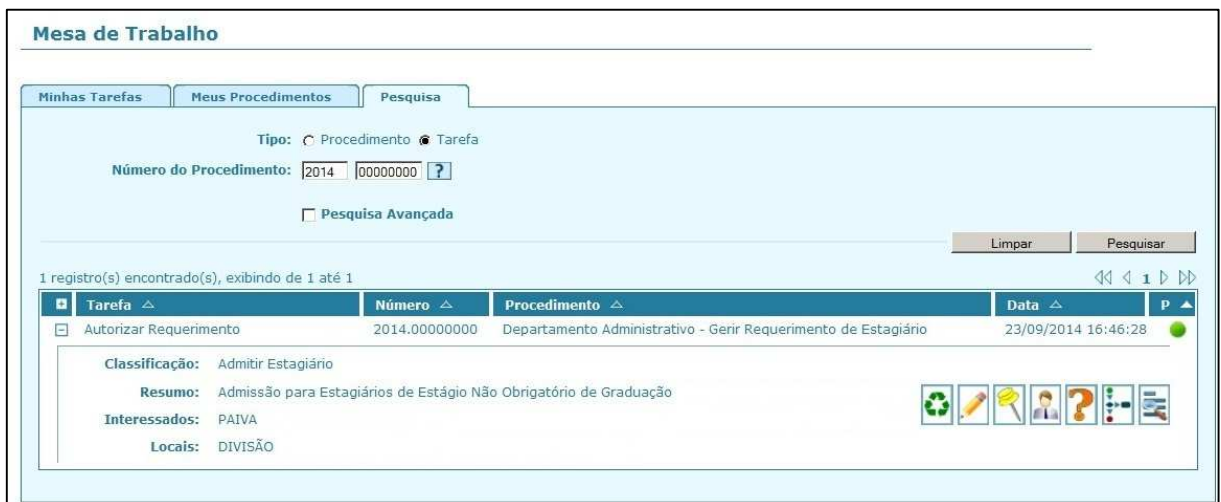

Figura 30. Pesquisar Procedimento de Origem.

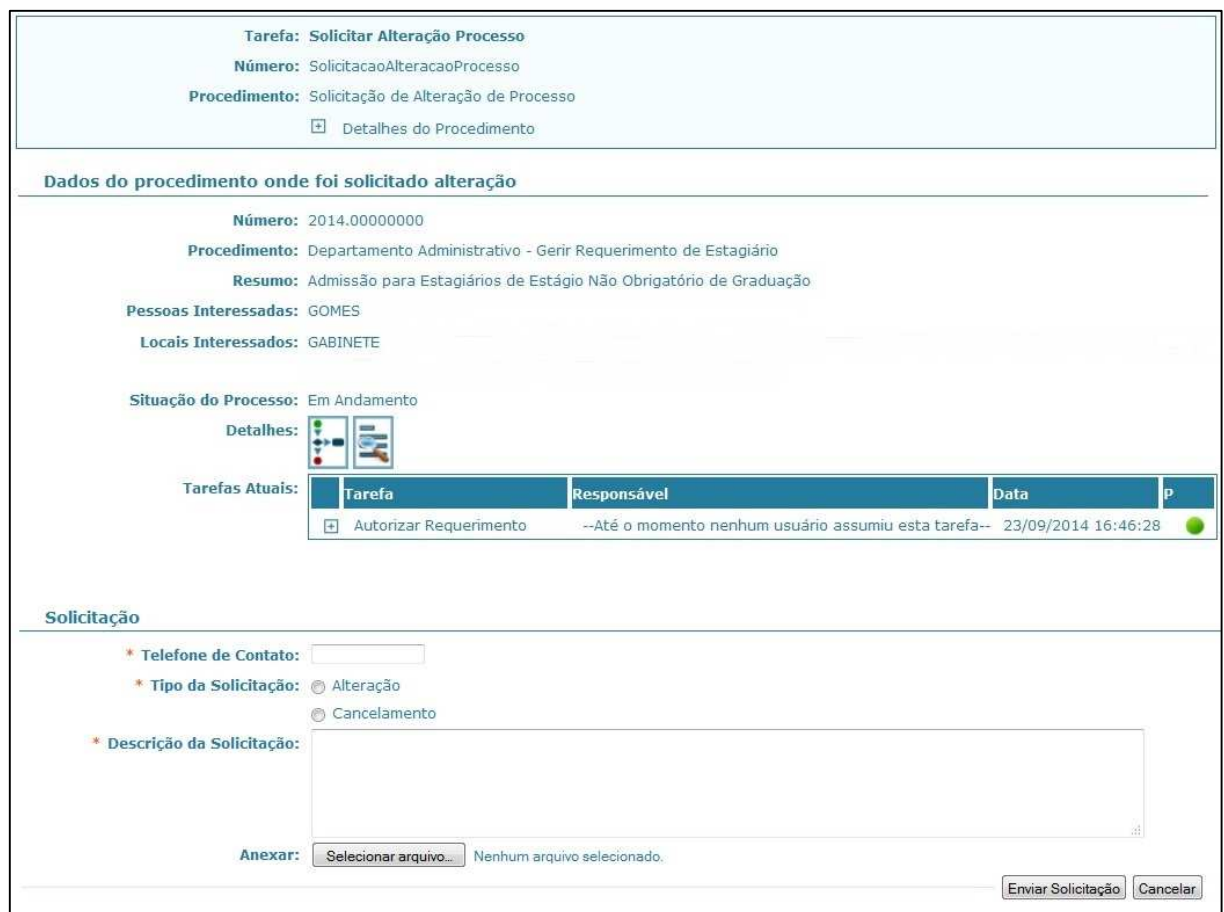

Figura 31. Criar Solicitação de Alteração de Procedimento de Origem.

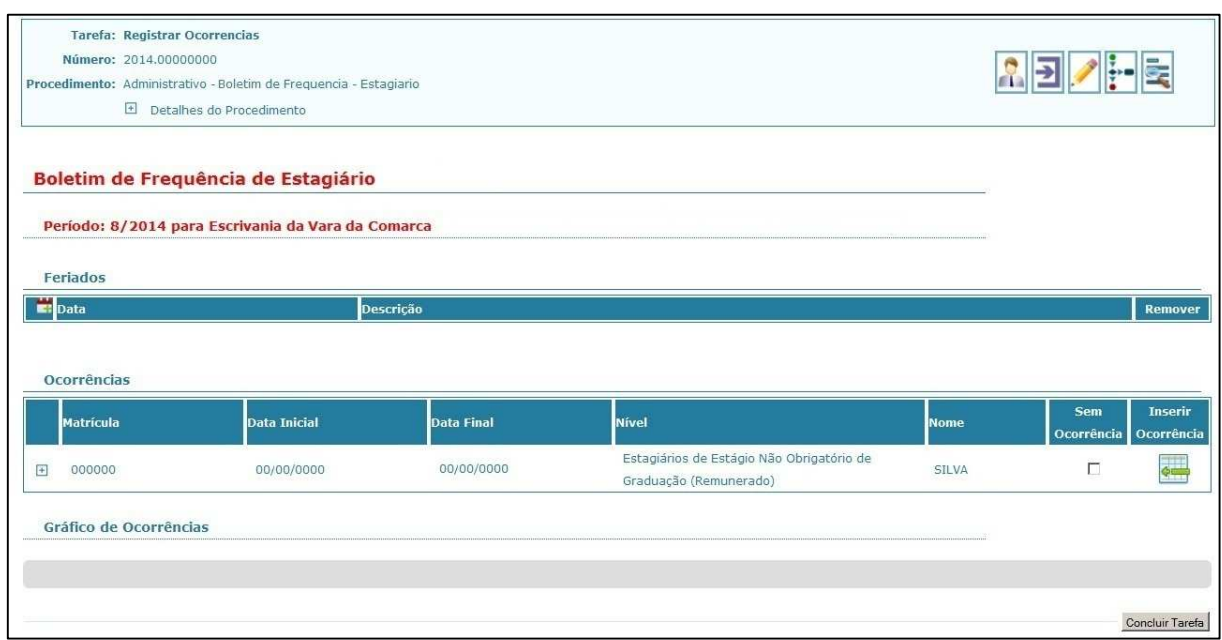

Figura 32. Tarefa Registrar Ocorrências do procedimento de Boletim de Frequência de Estagiário.

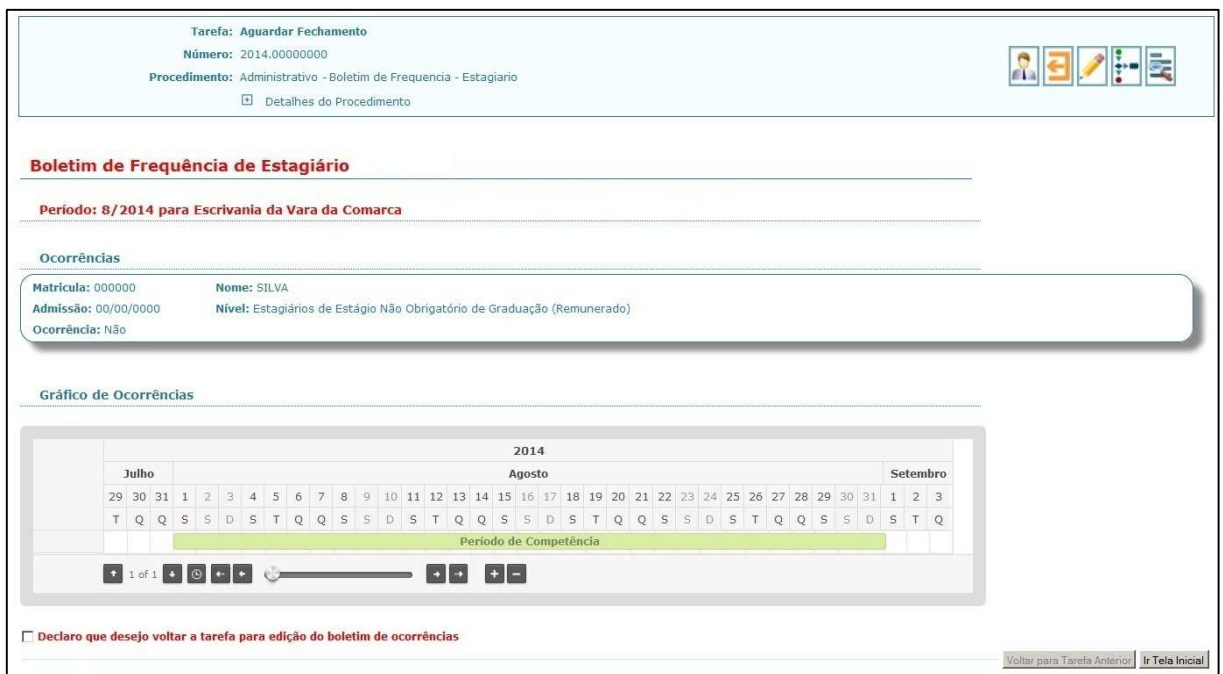

Figura 33. Tarefa Aguardar Fechamento do procedimento de Boletim de Frequência de Estagiário.

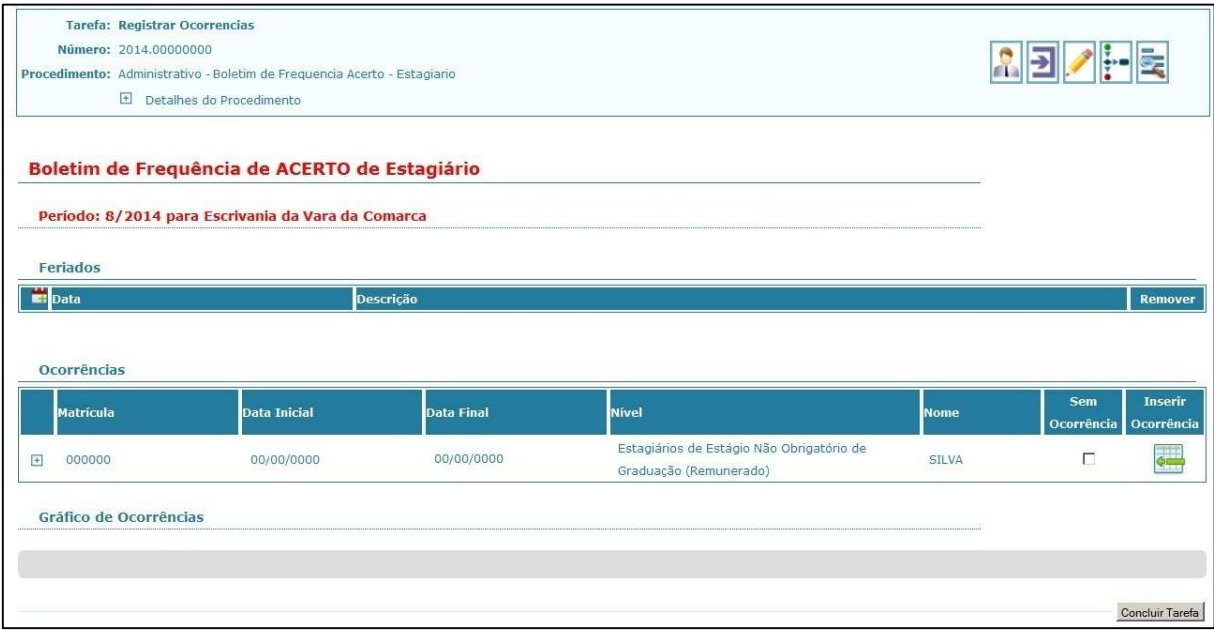

Figura 34. Tarefa Registrar Ocorrências do procedimento de Boletim de Frequência de Acerto de Estagiário.

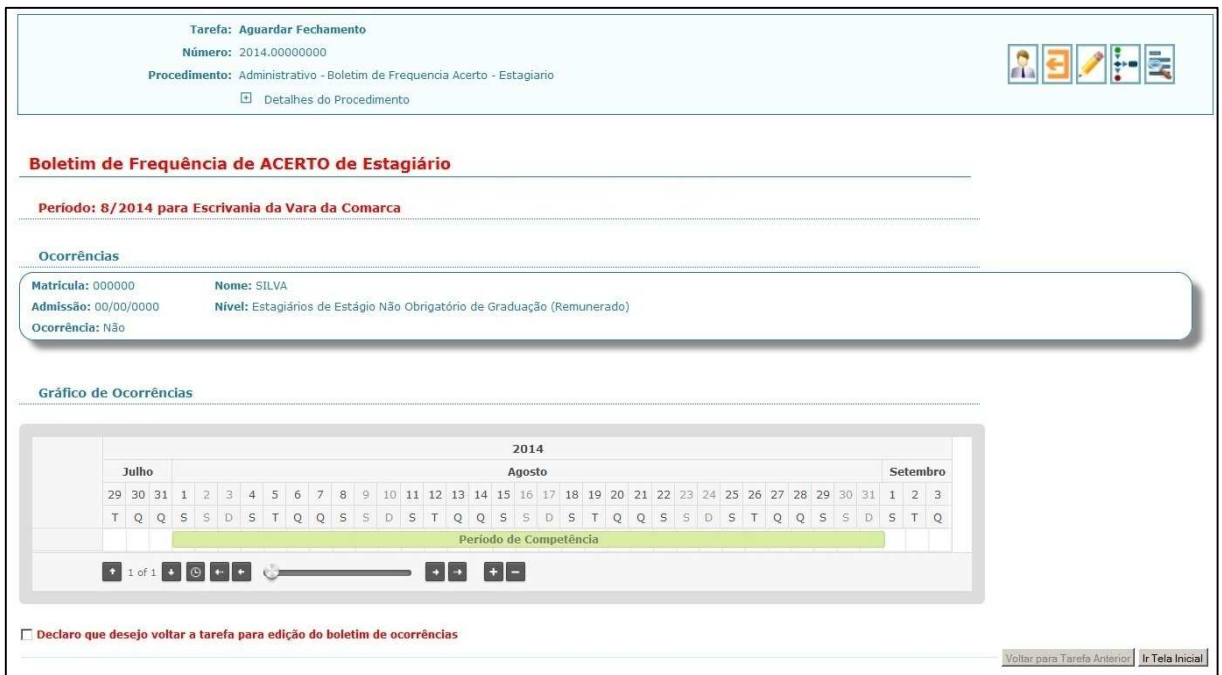

Figura 35. Tarefa Aguardar Fechamento do procedimento de Boletim de Frequência de Acerto de Estagiário.